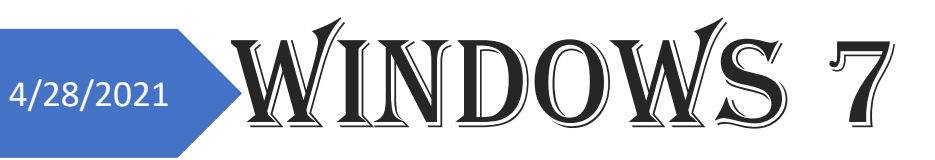

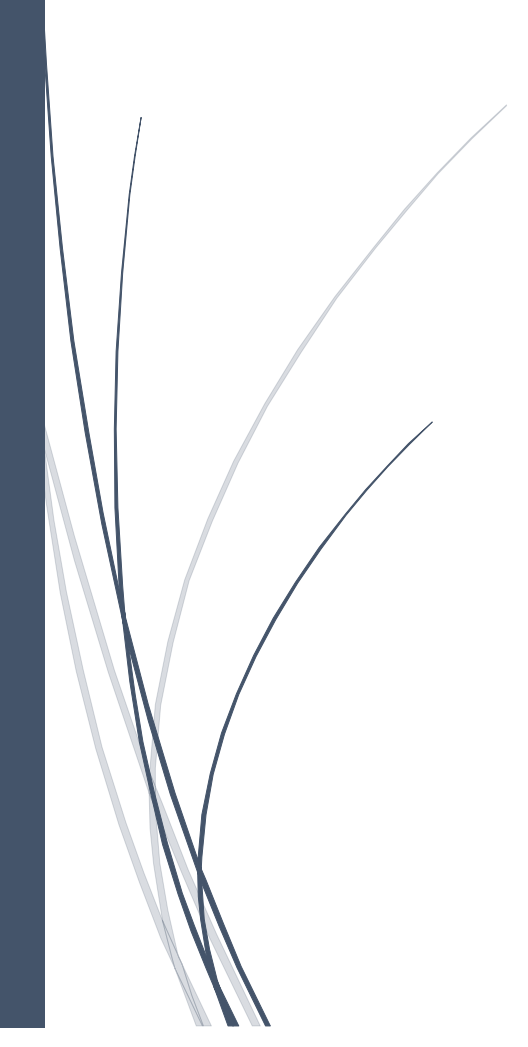

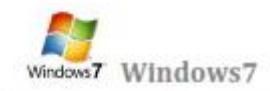

التعرف على بنية الحاسب

الكمبيوتر جهاز يقوم بالحسابات بشكل سريع ودقيق وفق ترتيب معين تحدده جملة من التطيمات تسمى برامج الكمبيوتر , فالكمبيوتر هو جهاز يعالج المعلومات المقدمة إليه ويضع نتائج هذه المعالجة في خدمة الإنسان

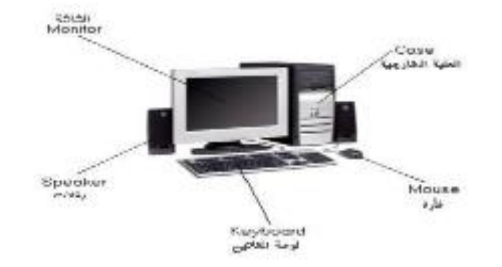

تطورت أجهزة الكمبيوتر في السنوات الثلاثين الأخيرة بشكل متسارع و استخدمت في مجالات مختلفة و بأشكال متنوعة حيث وجدت أجهزة الكمبيوتر ذات الاستخدام الخاص و المستخدمة في فيادة الطائرات و سفن الفضاء و التحكم في الآلات الصناعية و فَيادة المفاسم الهاتفية و حتى في بعض التجهيزات المنزلية كألعاب الفيديو و المسجلات و آلات التصوير....الخ. و قد أصبح استخدام الكمبيوتر شخصياً لكل الأفراد لذلك انجهت شركات صناعة الكمبيوتر إلى صنع الكمبيوتر الشخصي ( PC( Personal **Computer** 

يتَألَفُ الكمبيوتر الشَّخْصي من قَسمين رئيسين :

أولا:- الكيان الصلب Hardware

هو مجموعة الأجهزة المحسوسة التي نتعامل معها باللمس والحركة و يفسم الكبان الصلب بالكمبيوتر إلى ثلاث وحدات:

(وحدات الإنخال \_ وحدات الإخراج \_ الوحدات المركزية)

[E] وهدات الإنخال ( Input device )

```
هي مجموعة من الأجهزة التي تقوم بإدخال البيانات و هي :-
```
الفَار ة ، لوحهُ المفَاتيح ،الماسح الضوني ،كامير ا،شاشةَ اللمس ،فَلم ضوني ،لوحهَ اللمس ... الخ

[g] وهدات الإخراج ( Output device )

هي التي تخرج للمستخدم ناتج معالجة البيانات (المعلومات) و هي :-

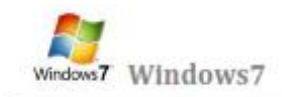

الطابعة ، الشاشة ، المسماعات .... الخ X الوحدات المركزية

هي أهد مكونات الحاسوب التي تقوم بتفسير التعليمات ومعالجة البيانات التي تتضمنها البرمجيات وهي :-

 $\overline{ }$ 

(لوحة إلام \_ المعالج \_ الذاكرة \_ النوافل \_

ثانيا :- الكيان المرن ( البرامجيات ) Software

و هو مجموعة من الأنظمة والبرامج التي تتحكم بالكيان الصلب

يمكن تصنيف الكيان المرن إلى نوعين رنيسيين:

- OS (Operating Systems) أنظمة التشغيل هي الوسيلة التي تقوم بإدارة جميع برامج التطبيقات من أنظمة التشغيل المعروفة: Ÿ. ويندوز من شركة مايكروسوفت \_ ماكينتوش من شركة أبل \_
- X برامج التطبيقات Applications Programs. هي البرامج التي يقوم من خلالها المستخدم بعرض أعماله و انجاز ها من أهم التطبيقات: البرامج المكتبية MS-Office \_ برامج المحاسبة \_ برامج التصاميم \_ الألعاب \_ الترفيه و التسلية.

وحدات قياس الكمبيوتر

و هدات تخزين المعلومات في الحاسوب هي الوحدات التي تستخدم لحساب مساحات الذاكر s في الحاسوب، و هي تعبر أساساً عن كمية المعلومات المخزنة وتقاس عادة بالبايت ومضاعفاتها والبت هي أصغر وحدة تخزين ممكنة، كل بت عبارة عن خانة واحدة من رقم ثناني وله أحتمالين فقط أما أن يكون البت • أو يكون ١. يتكون البايت عادة من ٨ بت،

- ١ كيلو بايت تساوى ١٠٢٤ بايت ١ K.B
- ١ ميغا بايت تساوى ١٠٢٤ كيلو بايت ١ M.B (Mega Byte)
- ا جيغا بايت تساوى ١٠٢٤ ميغا بايت ١ ( Gega Byte )
- ۱ تیرا بایت تساوی ۱۰۲٤ جیغا بایت ۱ (Tera Byte)

بدء العمل مع نظام الويندوز

عند بدء تشغيل الكمبيوتر يجب علينا انتظار نظام التشغيل حتى تتمة الإقلاع و نتأكد من الإقلاع الكامل بظهور سطح يدعى سطح المكتب عليه رموز خاصة بعمل نقوم من خلالها بالتعامل مع الكمبيوتر و برامج الكمبيوتر على سطح المكتب نلاحظ وجود سهم

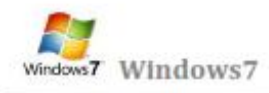

نتحكم به من جهاز الماوس حسب حركة المستخدم للماوس يتحرك الموشر على سطح المكتب عمودياً و افقياً على كل سطح المكتب

#### الفارة MOUSE

يتم استخدام الماوس للتفاعل مع العلصر. على الشاشة كاستخدام اليدين للتعامل مع الكاننات في الواقع. يمكنك نفل الكاننات أو فتحها أو تغيير ها أو القاءها، وأشياء أخرى يمكنك الجاز ها. يجب أن تعمل الماوس عند تشغيل الكمبيوتر، ثم يصبح بالإمكان إجراء بعض التغييرات على وظيفتها و على مظهر موشر الماوس وسلوكه. على سبيل المثال، يمكنك تبديل دور أزرار الماوس، أو ضبط سرعة النقر المزدوج. بالنسبة لموشر الماوس، يمكن تغيير مظهره، أو تحسين وضوحه، أو تعيينه ليختفي أثناء الكتابة. و يحوي على زرين رنيسيين وهما:

- ⊠] زر الماوس الثِّانوي: هو الزر الأيمن في الماوس الزر الذي نستخدمه لعرض القوائم المختصرة أو الميزات الأخرى الخاصة بالبرامج.
	- ⊠ زر الماوس الرنيسي: هو الزر الأيسر في أغلب أجهزة الماوس الزر الذي نستخدمه للنقر أو النقر المزدوج. و لها وظانف عديدة و هي:
		- ١ ـ النقر المفرد ضغط زر الماوس الأيسر وإفلاته لتحديد رمز ما.
		- ٢ النقر المزدوج ضغط وإفلات زر الماوس مرتين متتاليتين سريعتين على رمز محدد في الشاشة .
		- ٣- السحب التَأسُّير على أحد البنود المعروضة على السَّاسَّة ثم الضغط المستمر على زر الماوس الأيسر ومن ثم إزاحة الماوس إلى مكان مختلف وإفلات الزر.

#### أساسيات واجهة نظام التشغيل ويندوز :-

#### سطح المكتب Desktop:

يمثِّل سطح المكتبِ منطقةَ الشاشةَ الرئيسيةَ التي تظهر أمامك بعد تشغيل الكمبيوتر- ، يعمل سطح المكتب في الكمبيوتر كسطح يمكنك مزاولة أعمالك عليه. عند فتح برامج أو مجلدات، فمبن هذه البرامج والمجلدات تظهر على سطح المكتب. يمكنك أيضًا وضع أشياء على سطح المكتب مثل الملفات والمجلدات وترتيبها بالكيفية التي ترغب فيها.

ويتم تعريف سطح المكتب بشكل أوسع أحيذًا بحيث يضم شريط المهام. يوجد شريط المهام أسفل الشاشة. ويُظهر البرامج التي يتم تشغيلها على الكمبيوتر في الوقت الحالي، ويسمح بالتبديل بينها. كما يحتو ي أيضاً على الزر "ابدأ۞ "، الذي يمكنك من خلاله الوصول إلى البرامج والمجلدات وإعدادات الكمبيوتر.

#### شريط المهام Task bar:

هو الشريط الأفقي الطويل الموجود في أسفل الشاشة. بخلاف سطح المكتب الذي يمكن أن يختفي وراء النوافذ المفتوحة، فإن شريط المهام غالباً ما يكون مرنياً طوال الوقت.

ويوفر شريط المهام سهولة تحديد إحدى النوافذ، فم بالإشارة إلى الزر الخاص بها الموجود على شريط المهام .عند الإشارة إلى أحد أزرار شريط سيتم معاينة اللنافذة بصورة مصغرة سواء كانت هذه اللنافذة تحتوي على مستند أو صورة أو حتى فيديو فيد التشغيل.تكون هذه المعاينة مفيدة خاصة في حالة تعذر التعرف على إحدى النوافذ من خلال عنوانها ففط. يتكون شريط المهام من ثلاثة أقسام رنيسية:

- ⊠ الزر 'ابدأ@'، الذي يفتح القانمة 'ابدأ'.
- ⊠ الفَسم الأوسط الذي يُظهر البر امج والملفات المفتوحة ويتيح إمكانية التبديل بينها بطريقة سريعة.

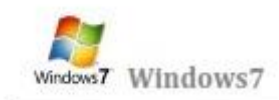

⊠ جِزء الإعلامات الذي يتضمن ساعة ورموز (الصور الصغيرة) التي تشير إلى حالة بعض البرامج وبعض إعدادات الكمبيوتر

لعرض برنامج في شريط المهام Task bar اتبع الخطوات التالية :-

- ١. انْقَر بِرْرِ الماوس الأيمن فوق البرنامج الذي تريد عرضه في أعلى القتمة ابدأ.
- ٢ . من الفَتمة الفرعية التي نظهر كما في الشكل التالي نختار إضافة إلى الفَتمة "ابدأ" ( Pin to Taskbar ) .

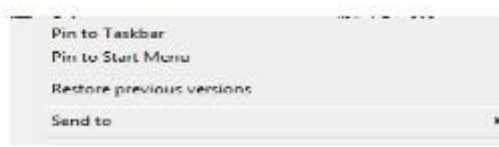

٣]. فيتم عرض البرنامج في فانمة العناصر المضافة في المنطقة أعلى الخط الفاصل في القائمة ابدأ.

حذف برنامج من شريط المهام Task bar اتبع الخطوات الثالية :-

- ١. انقر بزر الماوس الأبمن فوق البرنامج الذي تريد حذفه في أعلى القائمة ابدأ.
- ٢ . من القلمة الفرعية التي نظهر نختار إضافة إلى القائمة "ابدأ" (unpin this program from Taskbar)

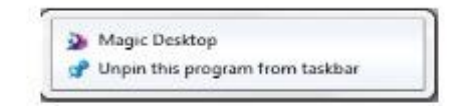

٣. يتم حذف البرنامج شريط المهام Task bar

#### القائمة ( Start)

تعد القانعـة "ابدأ" في البوابة الرنيسية إلى برامج الكمبيوتر ومجلداته وإعداداته. ويطلق عليها قانعة لأنها توفر قانعة من الاختيارات، وكما يبدو من كلمة 'ابدأ'، تعد هذه القائمة هي المكان الذي تنتقل إليه لبدء تشغيل الأشياء أو فتحها يمكنك استخدام القلمة "ابدأ" للقيام بهذه الأنشطة الشانعة:-

- . بدء تشغيل البرامج
- . فَتَح المجلدات شاتعة الاستخدام
- . البحث عن الملفات والمجلدات والبرامج
	- . ضبط إعدادات الكمبيوتر
- . الحصول على تعليمات حول نظام التشغيل Windows
	- . إيفاف تشغيل الكمبيوتر
- . تسجيل الخروج من Windowsأو التبديل إلى حساب مستخدم آخر

الشروع في استخدام القائمة "ابدأ":

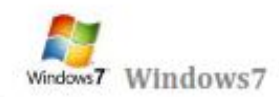

لفتح الفتمة الدأ"، انقر فوق الزر ابدأ @الموجود في أسفل الركن الأيمن من الشاشة. أو اضغط على مفتاح شعار "@Windows الموجود بلوحةَ المفاتيح. فَتَظْهِر فَاتِمةَ أبدا كما في الشِّكل النَّالي .

تتكون القائمة "ابدأ" من ثلاثة أجزاء رنيسية:

- الكبير قلمة صغيرة تضم البرامج الموجودة على الكمبيوتر. يمكن للشركة المصنعة للكمبيوتر ⊠ بعرض الجزء تخصيص هذه القائمة، وبالتالي، يمكن لمظهر ها أن يختلف ويزدي النفر فوق كافة البرامج إلى عرض قائمة كاملة للبرامج.
- ⊠ بوجد مريع بحث أسفل الجزء الأيمن، يسمح لك بالبحث عن البرامج والملفات الموجودة على الكمبيوتر بواسطة كتابة مصطلحات البحث
	- <mark>. ا</mark>مكانية الوصول إلى المجلدات والملفات والإعدادات والميزات شانعة الاستخدام. كما أنه المكا*ن* ⊠ ينَيح <mark>الجزء</mark> الذي تَنْتَقَل إليه لتَسجِيل الخَروج من Windows أو إيفَاف تَشْغَيْل الكمبيوتر.

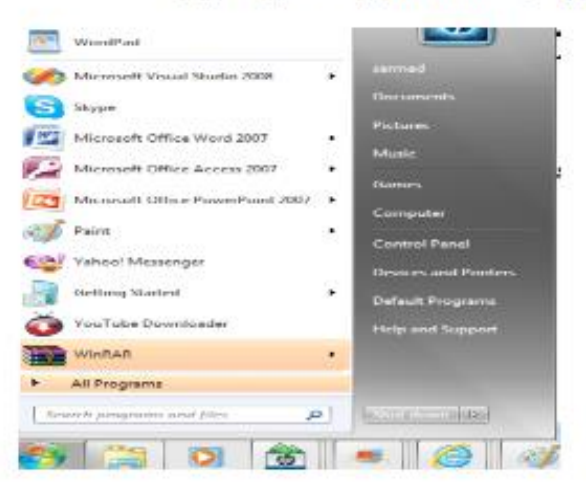

فَتَح البرامج من القائمة "ابدأ":

يعد فتح البرامج المثْبتة على الكمبيوتر لديك من الاستخدامات الأكثر شيوعًا للفّائمة "ابدأ". ولفّتح برنامج موجود في الجزء الأيمن من القَاتمة "ابدأ"، انفَر فوقَه. يتم فتَح البرنامج ويتم إغلاق القلمة "ابدأ."

إذا لم يظهر أمامك البرنامج الذي تريده، انقر فوق كافة البرامج أسفل الجزء الأيمن. يعرض الجزء الأيمن فقمة طويلة بالبرامج الموجودة بترتيب أبجدي، متبوعة بقلمة من المجلدات.

وبالنفر فوق أحد رموز البرامج، يتم تشغيل هذا البرنامج وإغلاق الفاتمة "ابدأ". والآن ماذا يوجد داخل المجلدات؟ مزيد من البرامج. انفَر فوق البرامج الملحقة، على سبيل المثال، لتظهر قائمة بالبرامج المحفوظة في هذا المجلد. انفَر فوق أي برنامج لفتحه. للعودة إلى البرامج التي شاهدتها عند فتح القلعـة "ابدأ" أول مرة، انفر فوق الخلف بالقرب من أسفل القلعـة.

إذا لم تكن متأكذا مما يقوم به أحد البرامج، فحرك المؤشر فوق رمزه أو اسمه. عندند، يظهر مريع يحتوي غالبًا على وصف لهذا البرنامج. على سبيل المثال، تؤدي الإشارة إلى "الحاسبة" إلى عرض هذه الرسالة: "أداء مهمات حسابية أساسية باستخدام حاسبة على السَّاسَّة.'' تعمل هذه الخدمة أيضاً مع العَّاصر الموجودة في الجانب الأيسر من القائمة ''ابدأ.''

ربما تلاهظ أنه بمرور الوقت، تتغير فوائم البرامج الموجودة في القائمة "ابدأ". ويحدث ذلك لسببين. الأول، هو أنه عند تثبيت برامج جديدة، يتم إضافتها إلى الفاتمة "كافة البرامج". الثاني، تكشف الفائمة "ابدأ" البرامج التي تستخدمها بشكل أكبر ، وتقوم بوضعها في الجزء الأيمن لمساعدتك في الوصول إليها بطريقة أسرع.

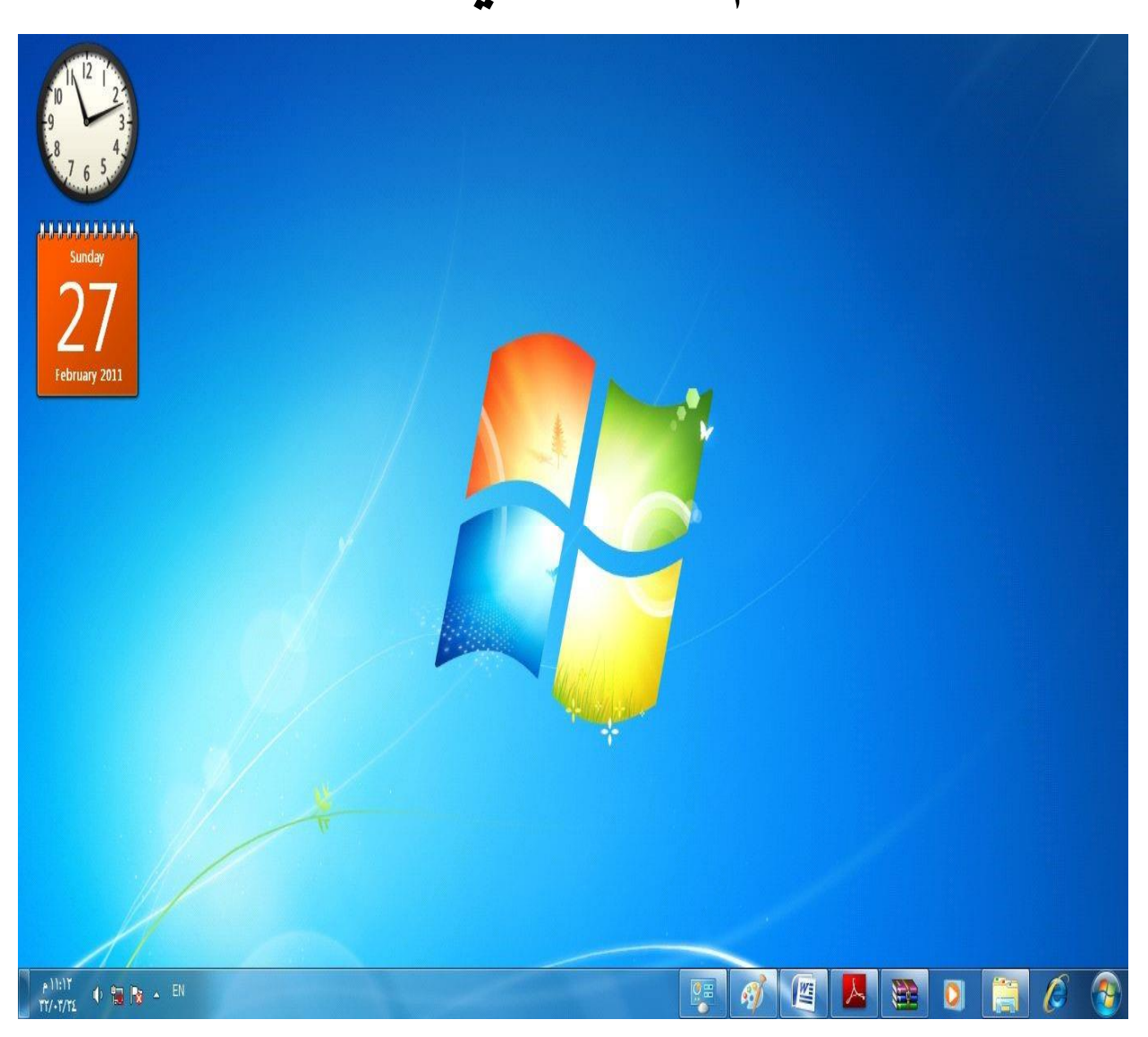

**نظام تشغیل ویندوز 7** 

الشاشة الرئیسیة تحتوي على سطح المكتب والذي یتكون من مجموعة من الرموز باإلضافة إلى شریط المهام وقائمة start.

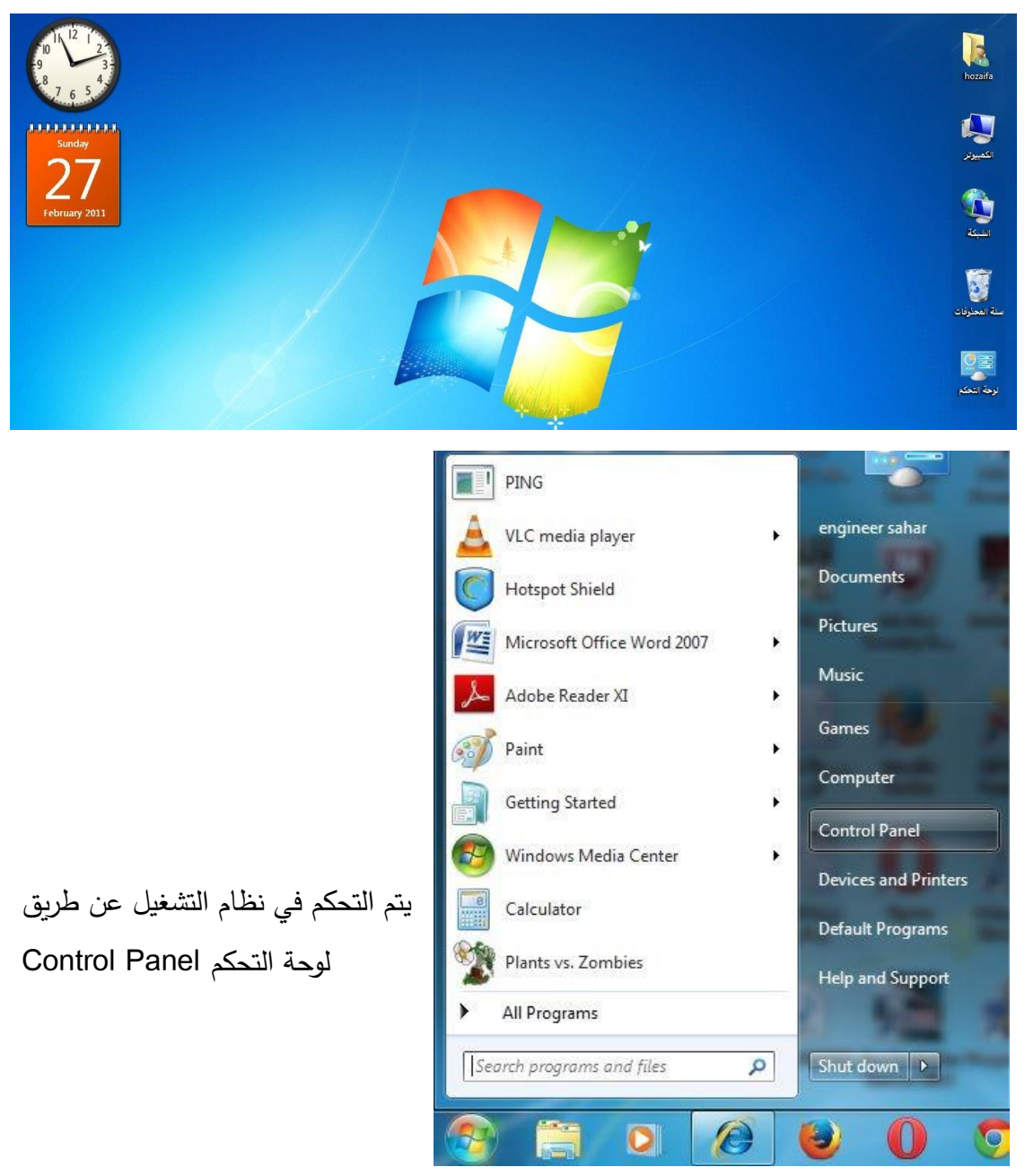

والتي یتم الوصول إلیها بالطریقة التالیة

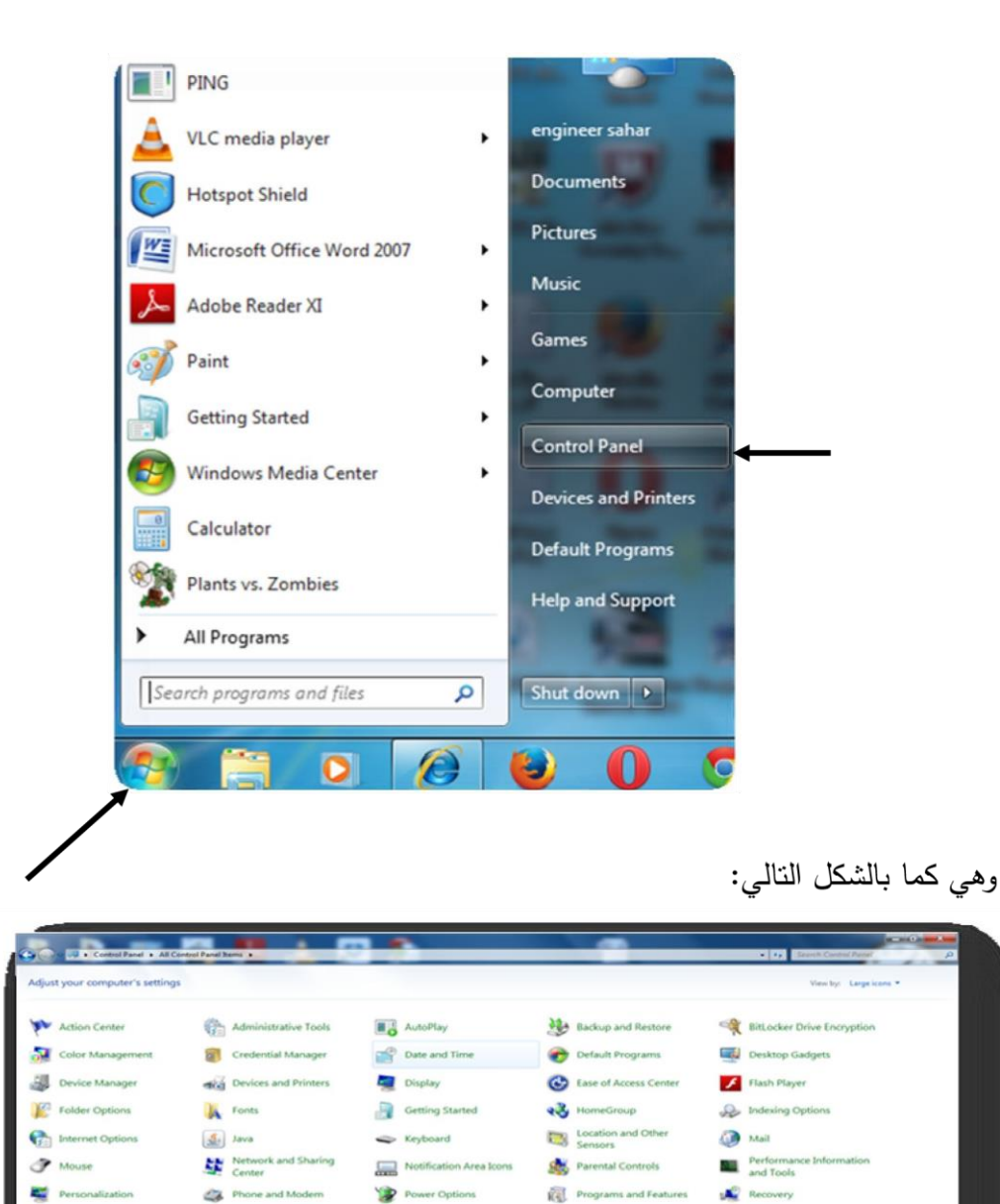

 $\bigoplus$  Speech Recognition

Sync Center

Windows CardSpace

Intel(R) رسومات ووسائط المن<mark>م</mark>ع

**IN - WIN B - 4 4** - 1000 -

RemoteApp and Desktop<br>Connections

Windows Firewall

8 8 8 8 8 0 0 <sup>8</sup> 8 7 8 9

Taskbar and Start Menu [14] Troubleshooting 38 User Accounts

Windows Mobility Center **29** Windows Update

Region and Language

**Sell** Windows Defender

System

#### **كیف تغیر رموز سطح المكتب Icons Desktop Change to How**

بالزر األیسر من القائمة personalize اضغط بالزر األیمن على سطح المكتب ثم اختر

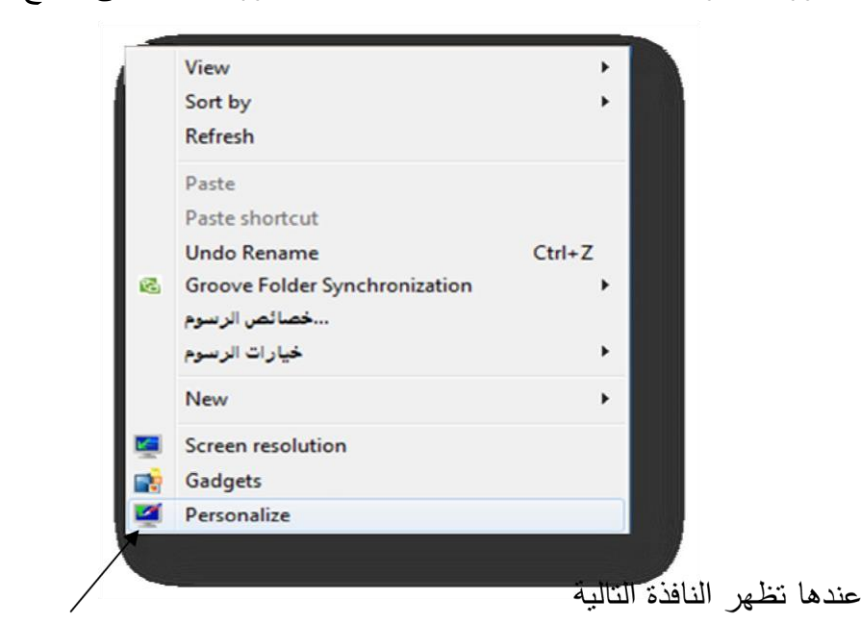

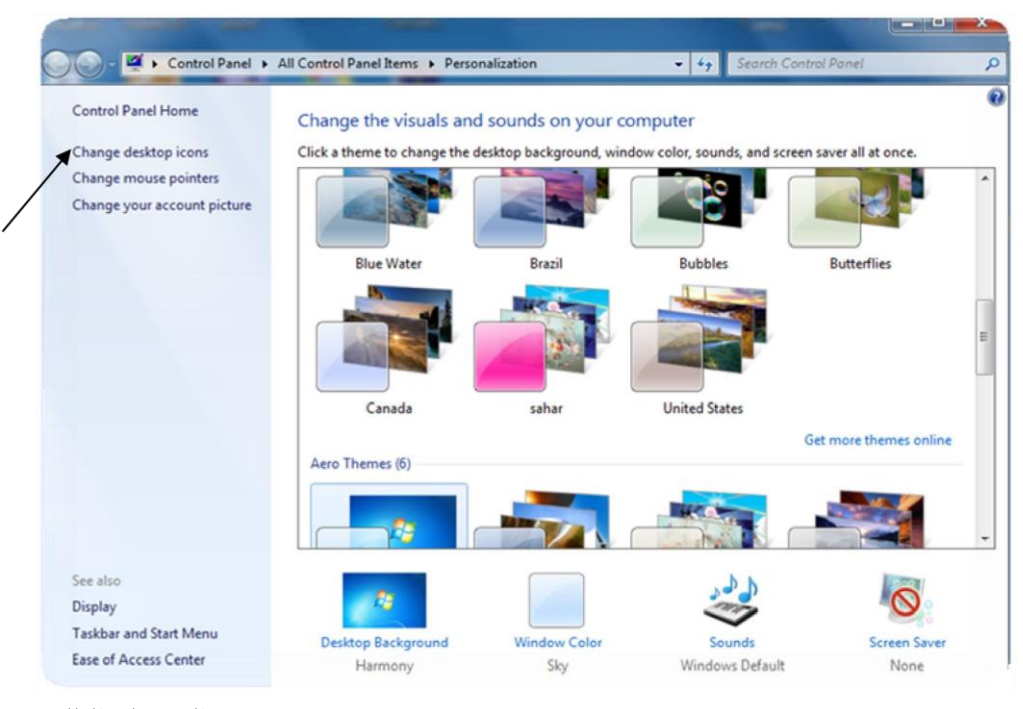

المنسدلة التالیة

change desktop icons نختار

 عندها یظهر مربع الحوار التالي ثم اضغط على اربط تغییر رموز Desktop Icon Settings Desktop Icons Desktop icons Recycle Bin Computer V User's Files Control Panel V Network f Vil Computer engineer sahar Network Recycle Bin (full)

Recycle Bin<br>(empty) Change Icon... Restore Default Allow themes to change desktop icons OK Cancel Apply

والذي من خلاله نستطيع ۖ إخفاء رموز سطح المكتب ۖ وإِظهار الرموز المخفية كما يمكن استخدامه ٕ أيضًا ً في تغيير رموز سطح المكتب واستعادة الرموز الافت ارضية

· **كیف تغیر خلفیة سطح المكتب Background Desktop Change to How** 

اضغط على خلفیة سطح المكتب في مربع personalize عندها یظهر مربع الحوار التالي

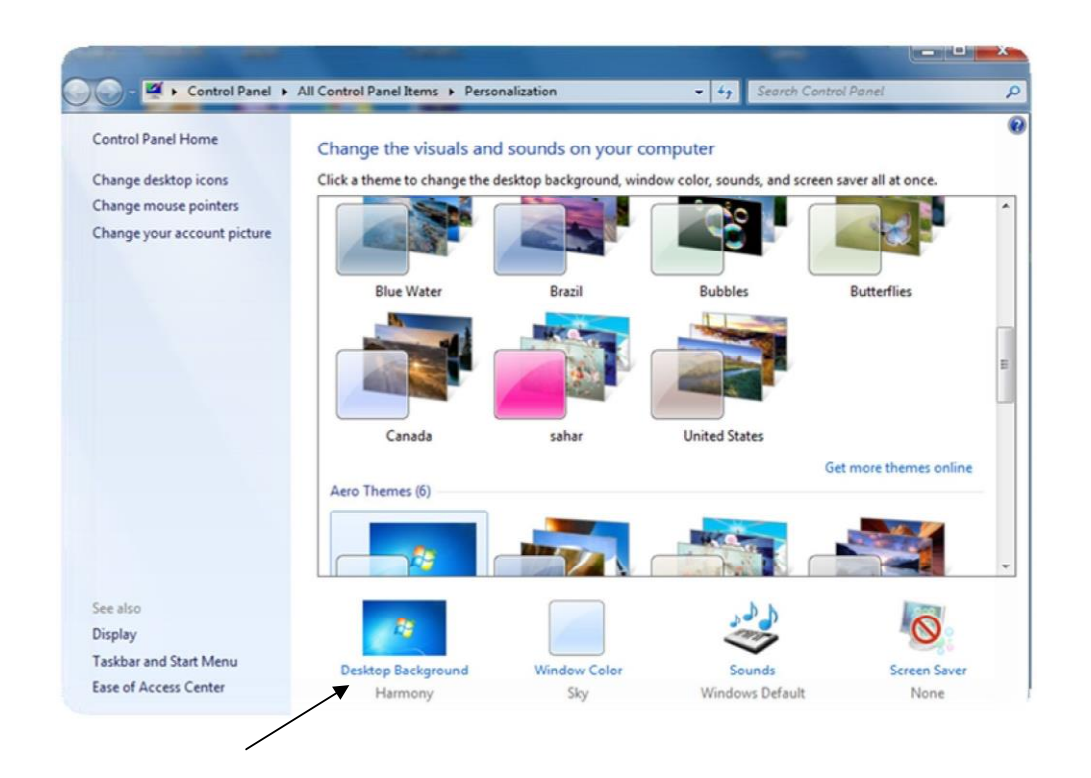

من خالل مربع الحوار اعاله نختار صورة واحدة للخلفیة أو مجموعة من الصور تتغیر باستم ارر بعد كما بالشكل التالي فترة زمنیة تحدد من قبل المستخدم.

#### **How to Add Screen Saverتوقف شاشة تضیف كیف**·

اضغط على شاشة توقف في مربع حوار personalize

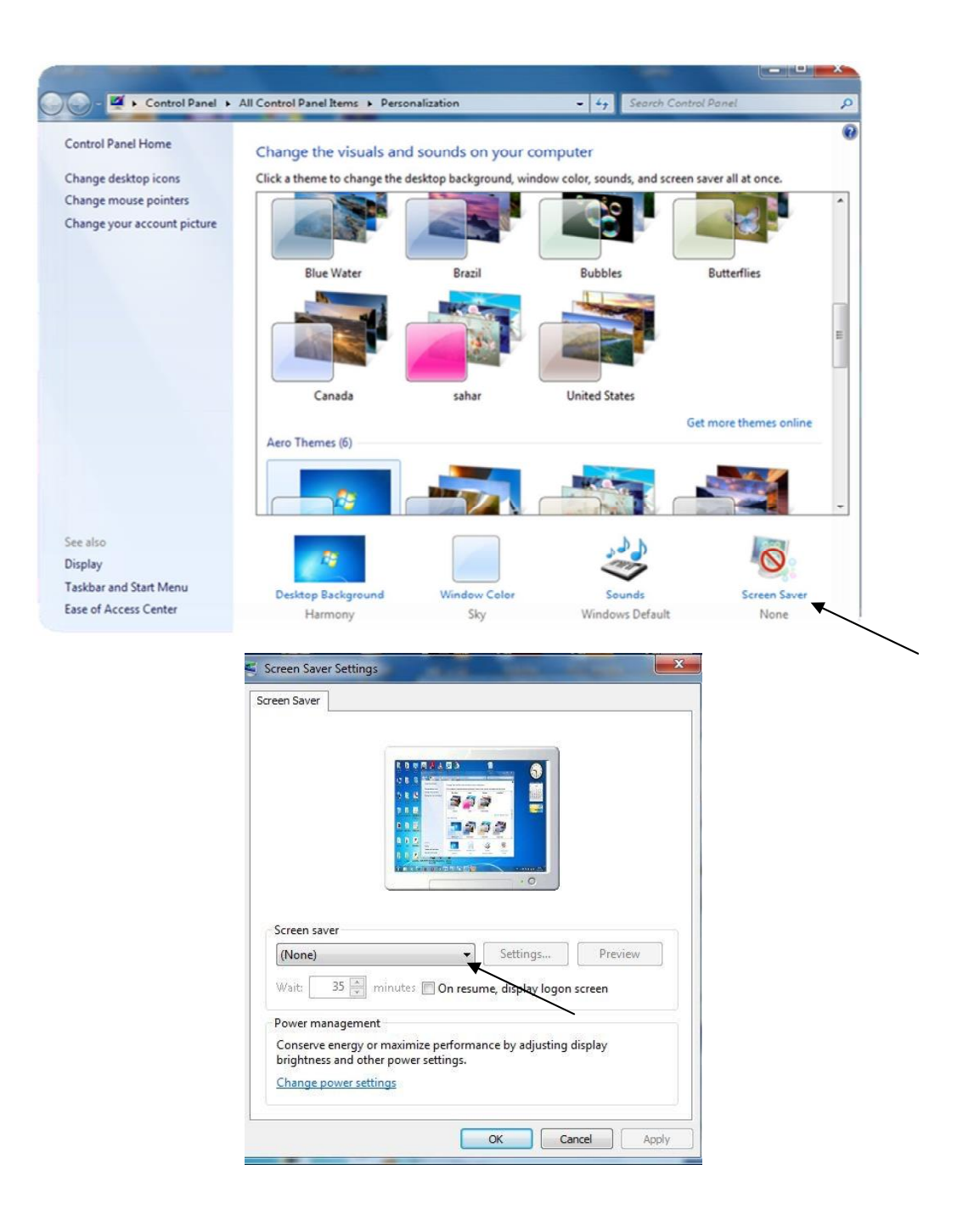

من خالل مربع الحوار أعاله تستطیع ضبط إعدادات شاشة التوقف

وتحدید فترة االنتظار بدقیقة عندما یتوقف المستخدم عن "أشرطة" مثالُ عند اختیار شاشة توقف لمس لوحة المفاتیح والفأرة لمدة دقیقة عندها تظهر شاشة التوقف .

> **Picture How to Change Your Account حاسبك صورة تغیر كیف**· اضغط على اربط تغییر اربط تغییر صورة الحساب في مربع حوار personalize

عندها یظهر مربع الحوار التالي :

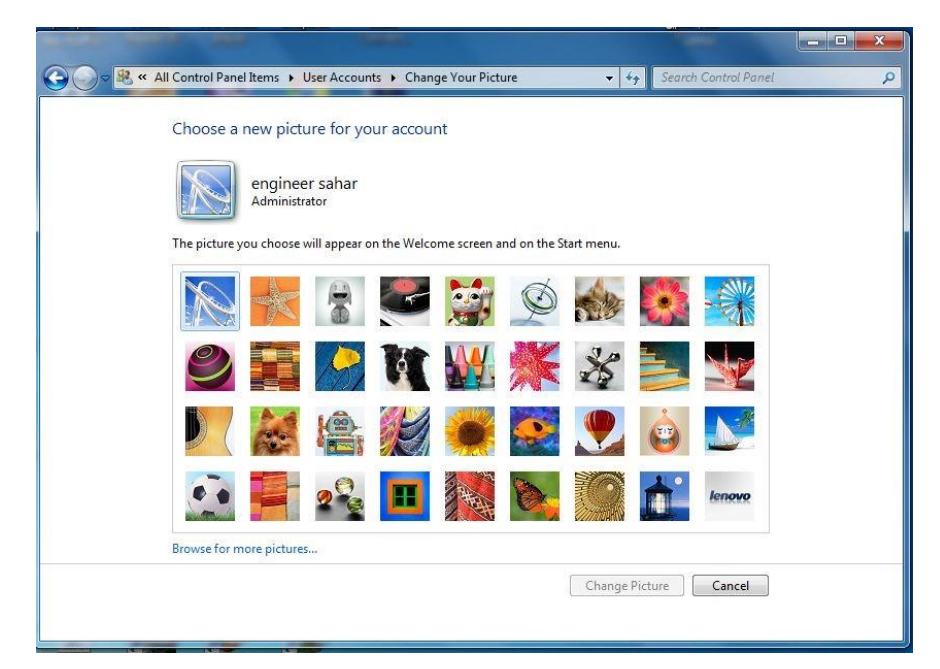

اختر صورة من الصور الظاهرة أو اضغط على استع ارض صور إضافیة لتحدید صورة من الصور المخزنة على الحاسب ثم اضغط على زر تغییر الصورة عندها تتغیر صورة الحساب .  **How to Change and Remove Password المرور كلمة وتحذف تغیر كیف**·

اظهر مربع حوار لوحة التحكم التالي start ثم panel control

# WINDOWS 7

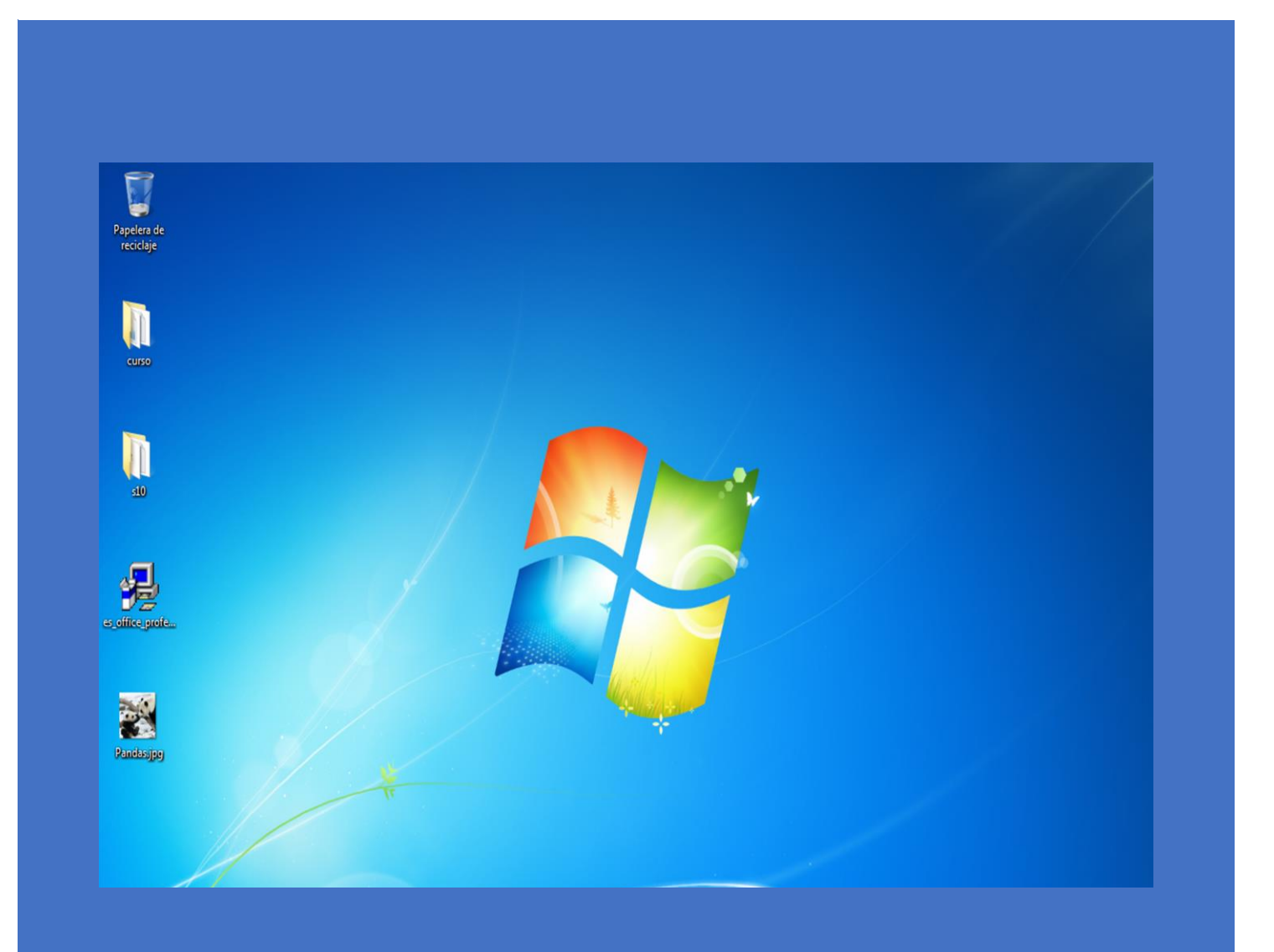

# **Picture How to Change Your Account حاسبك صورة تغیر كیف**· اضغط على اربط تغییر اربط تغییر صورة الحساب في مربع حوار personalize عندها یظهر مربع الحوار التالي :

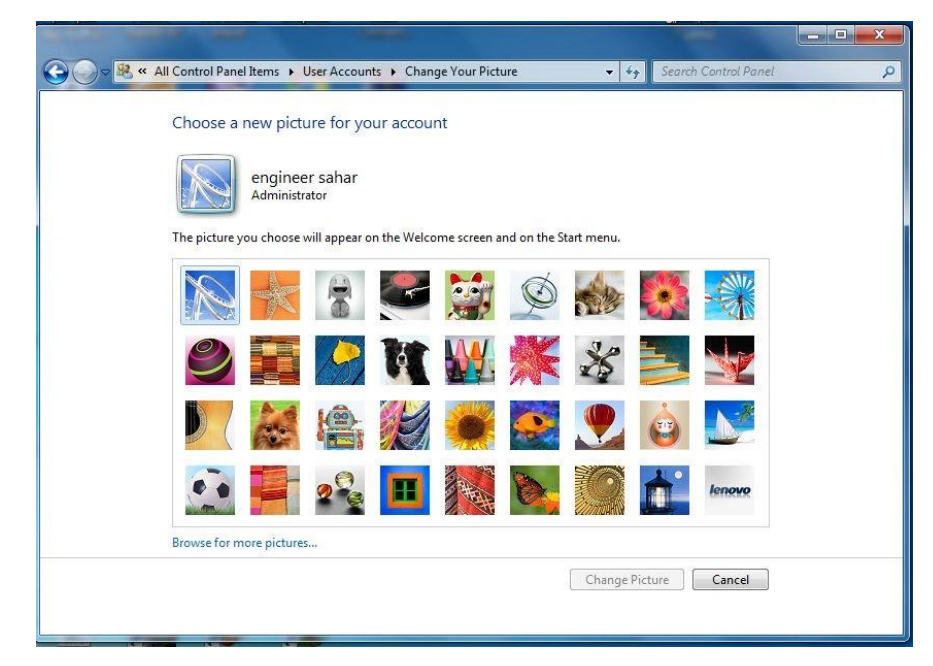

اختر صورة من الصور الظاهرة أو اضغط على استع ارض صور إضافیة لتحدید صورة من الصور المخزنة على الحاسب ثم اضغط على زر تغییر الصورة عندها تتغیر صورة الحساب .  **How to Change and Remove Password المرور كلمة وتحذف تغیر كیف**·

اظهر مربع حوار لوحة التحكم التالي start ثم panel control

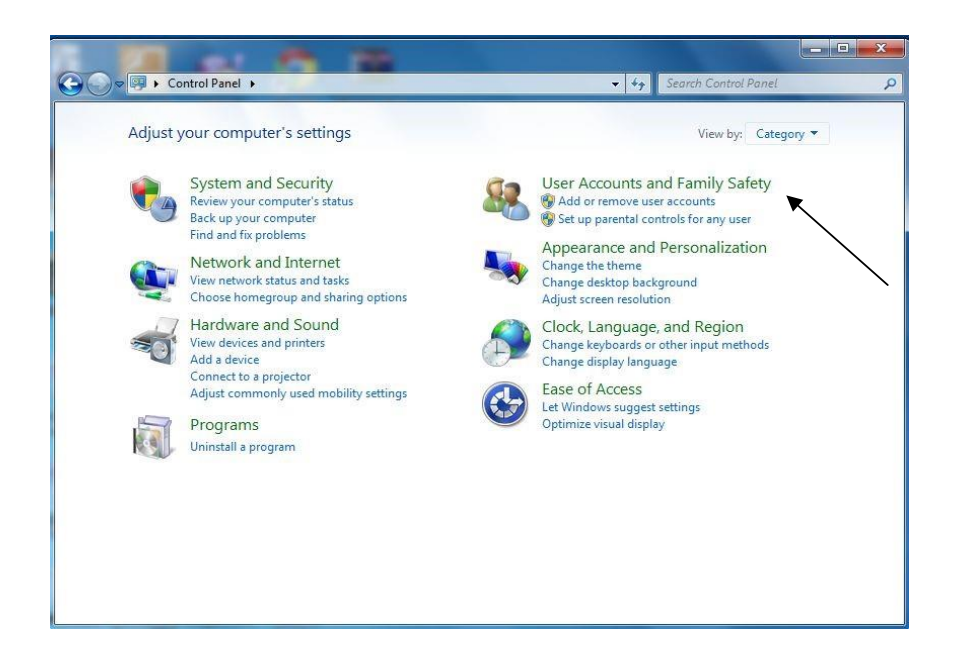

اختر حسابات المستخدمین وأمان العائلة user accounts and family safety

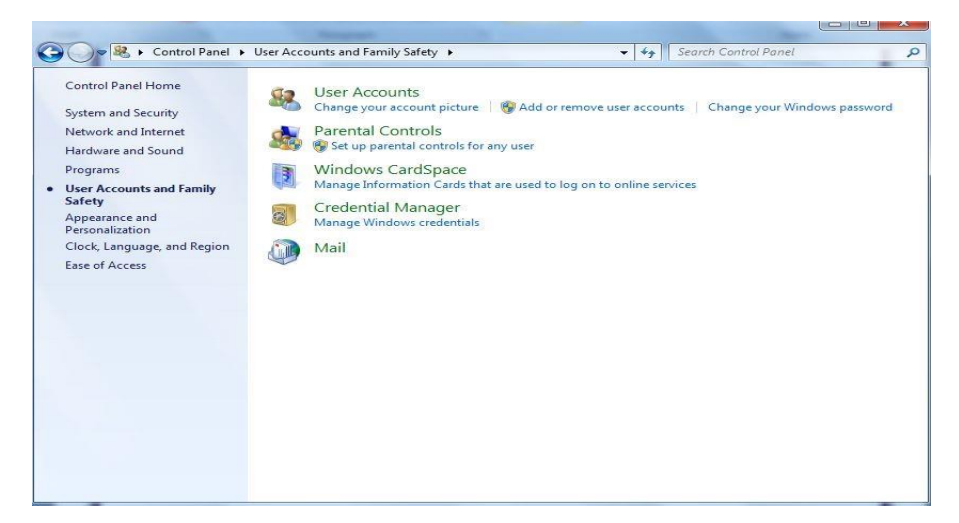

انقر على حسابات المستخدمین accounts user.

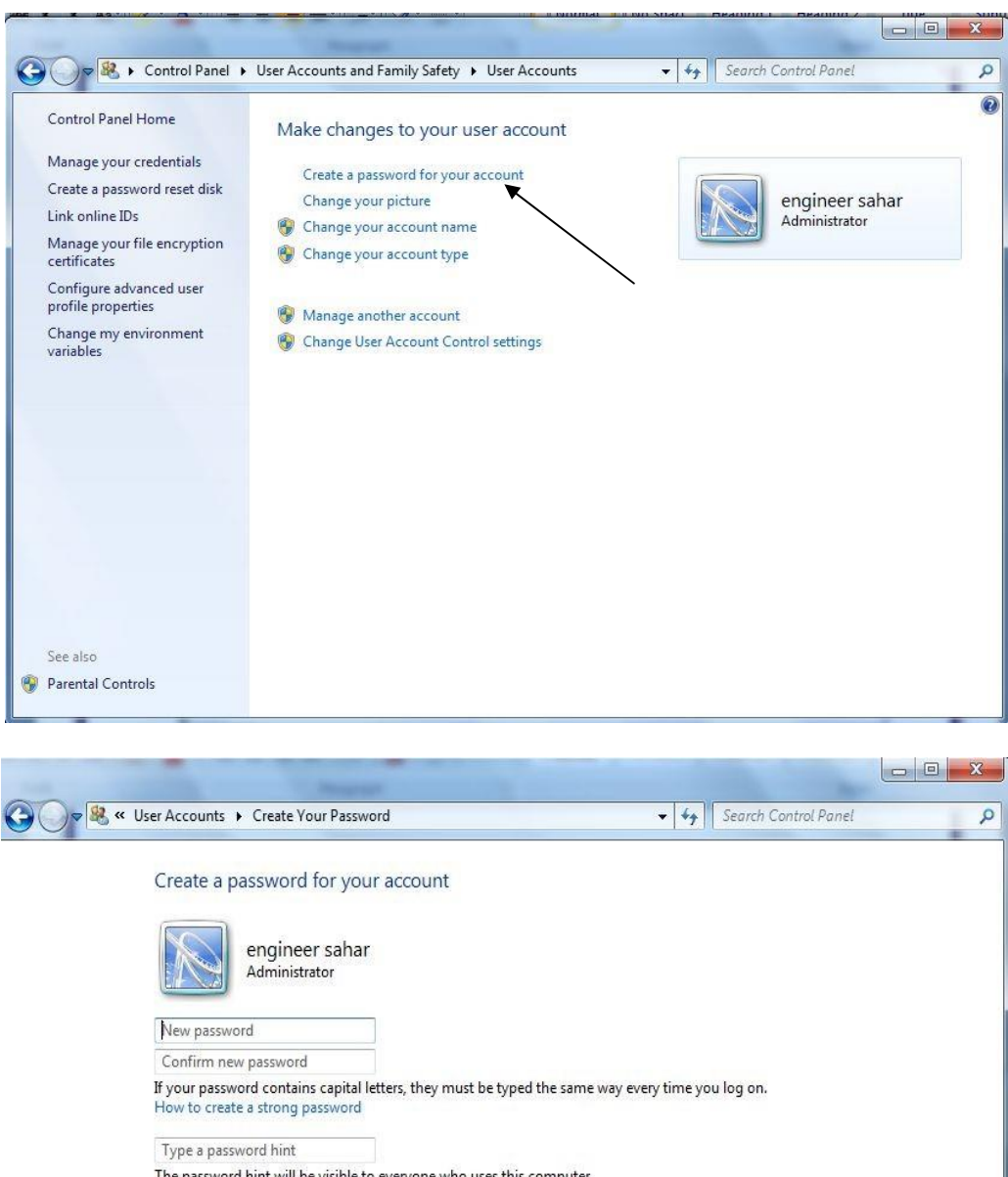

The password hint will be visible to everyone who uses this computer.<br>What is a password hint?

Create password Cancel

ثم ادخل كلمة المرور مع التأكید واضغط على زر password create

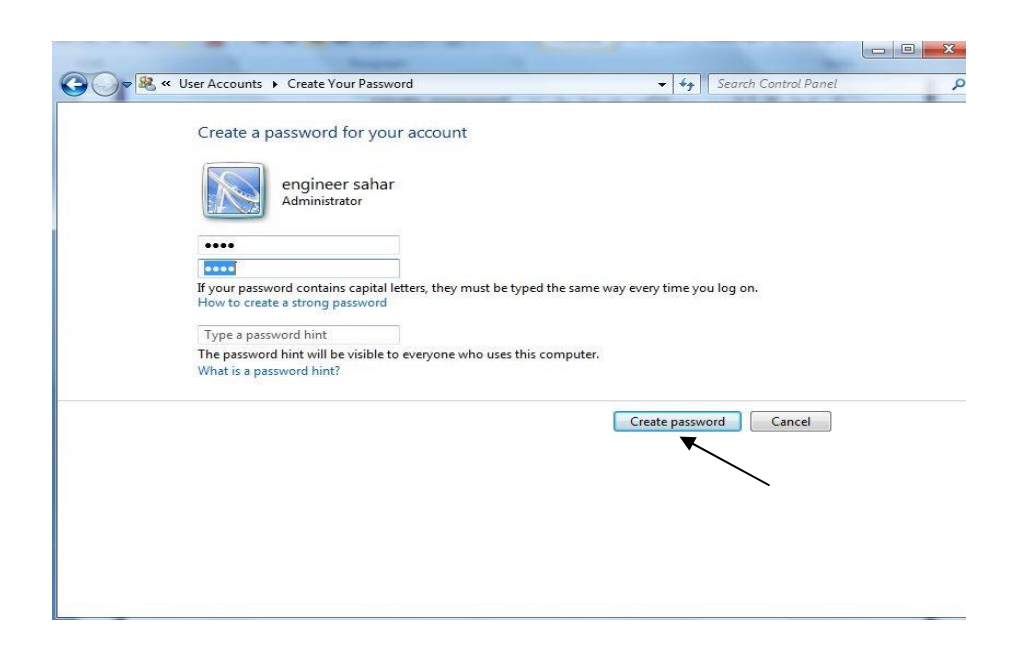

# ولحذف كلمة المرور انقر على إ ازلة كلمة المر ور في مربع حوار حسابات

المستخدمین

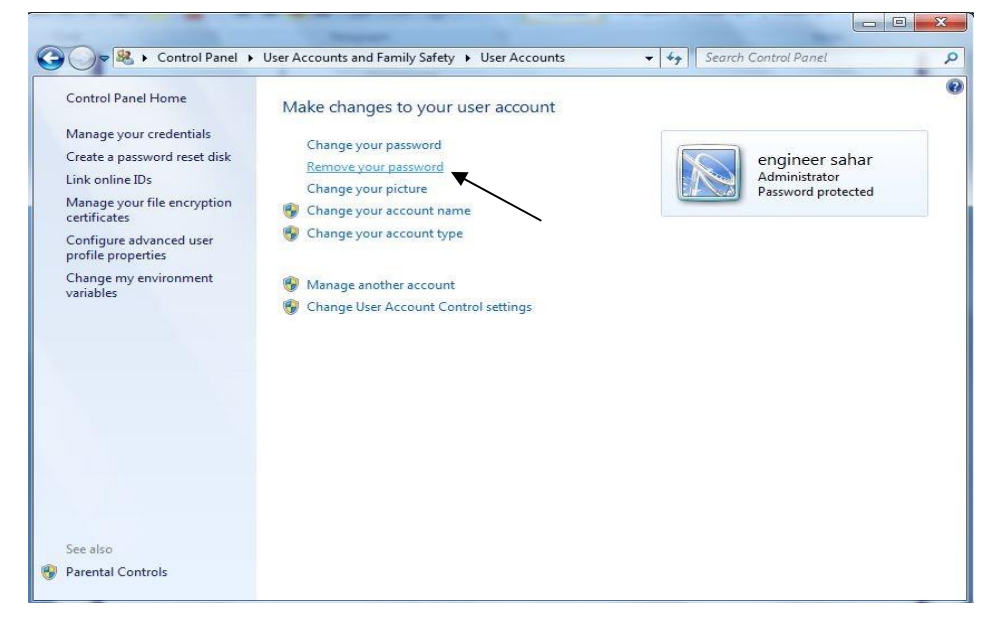

ثم ادخل كلمة المرور الخاصة واضغط على password your remove.

#### **كیف تضیف أدوات ذكیة لسطح المكتب Gadgets Desktop Add to How**

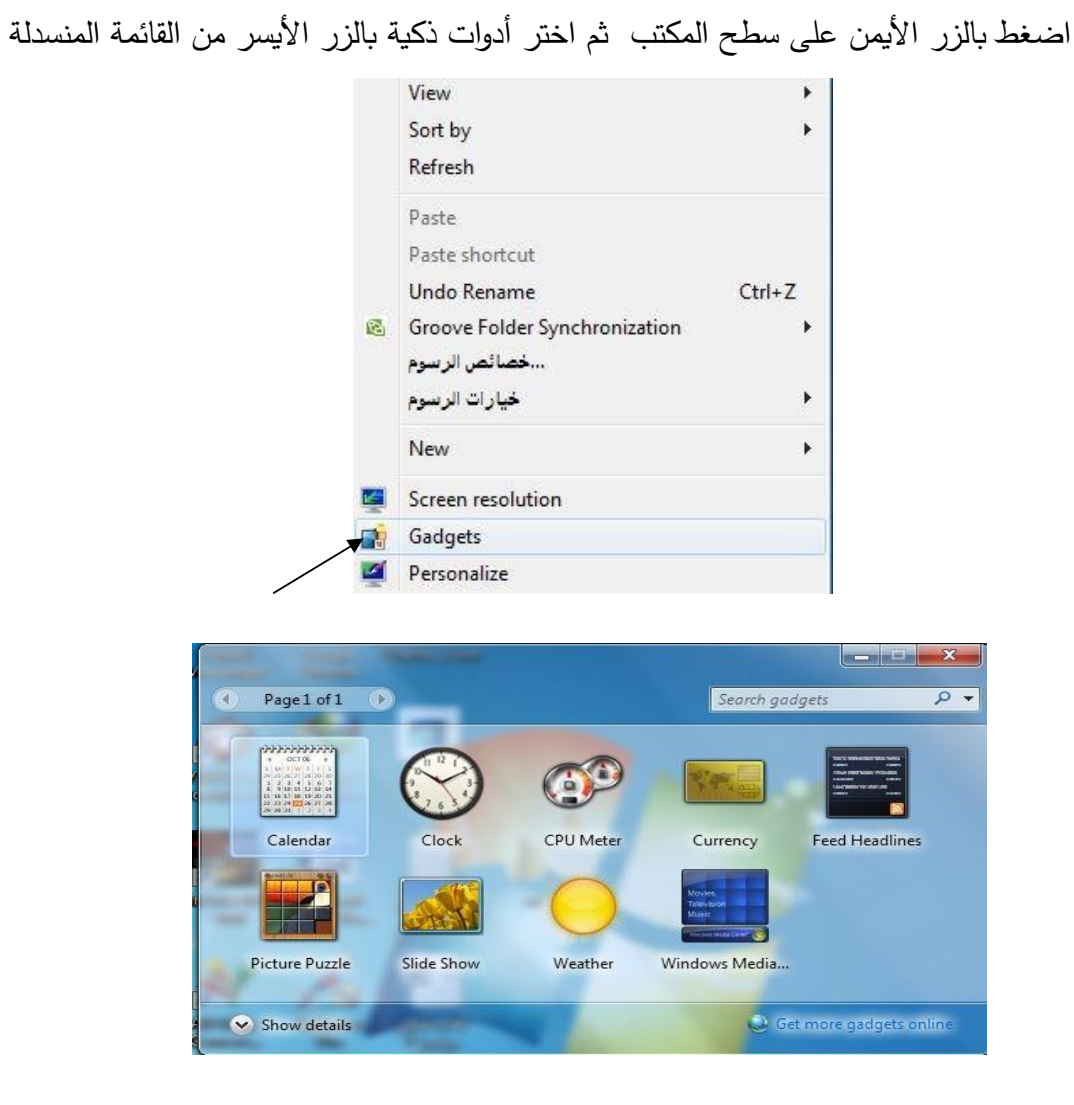

 **Task Bar and Start Menu Properties ابدأ وقائمة المهام شریط خصائص**·

اضغط بالزر األیمن على شریط المهام ثم اختر properties بالزر األیسر من القائمة المنسدلة

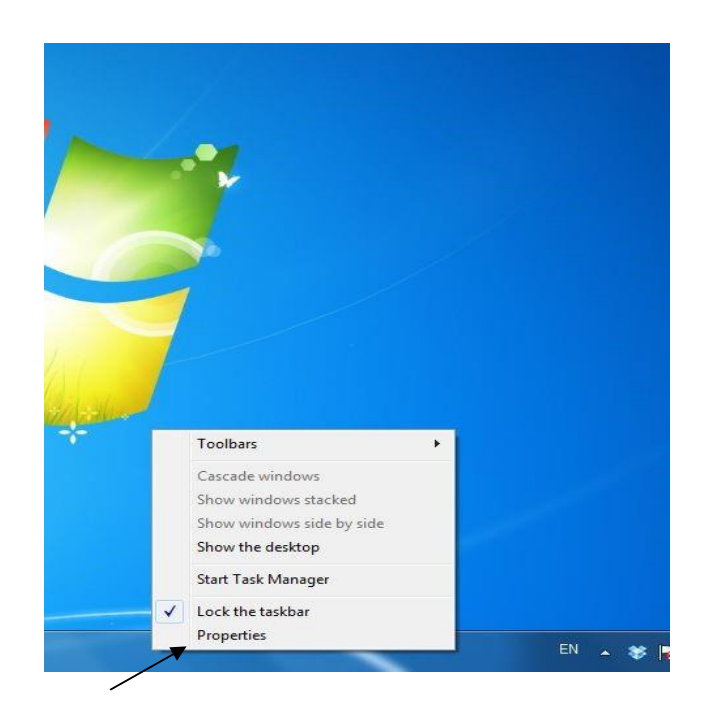

عندها تظهر النافذة التالیة وهي نافذة شریط المهام وقائمة ابدأ

**والتي تحتوي على ثالثة عالمات تبویب**

عالمة التبویب األولى تستخدم للتحكم في شریط المهام

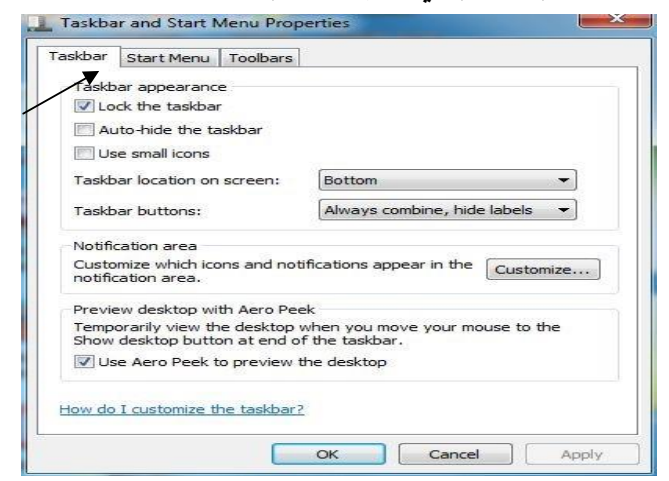

عالمة التبویب الثانیة تستخدم للتحكم في القائمة ابدأ

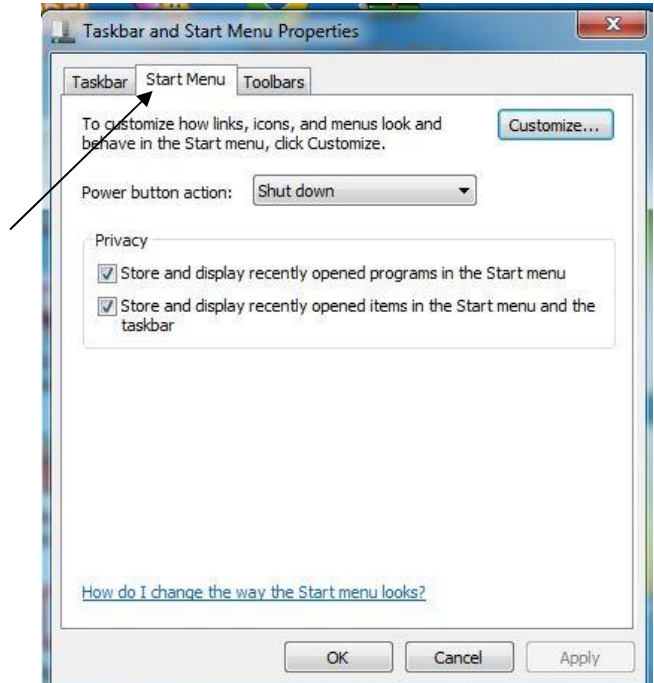

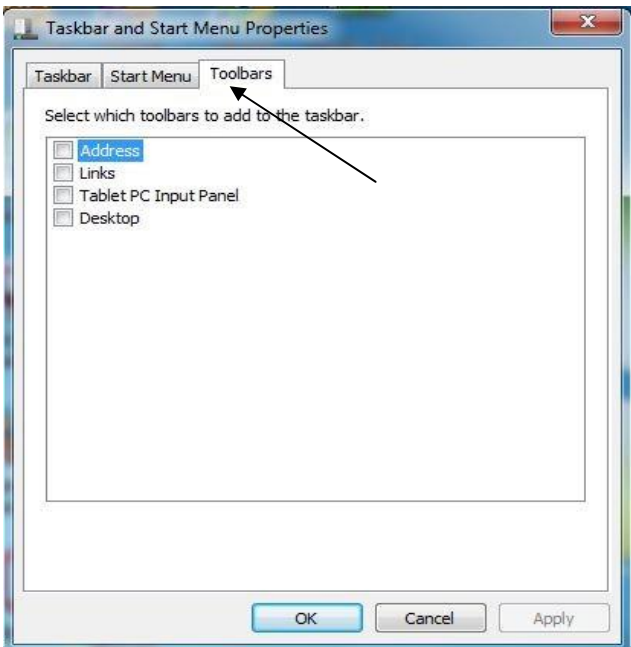

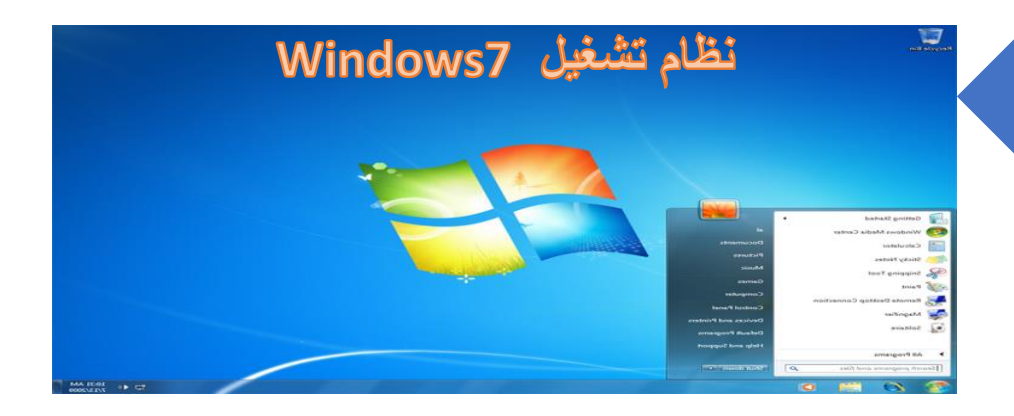

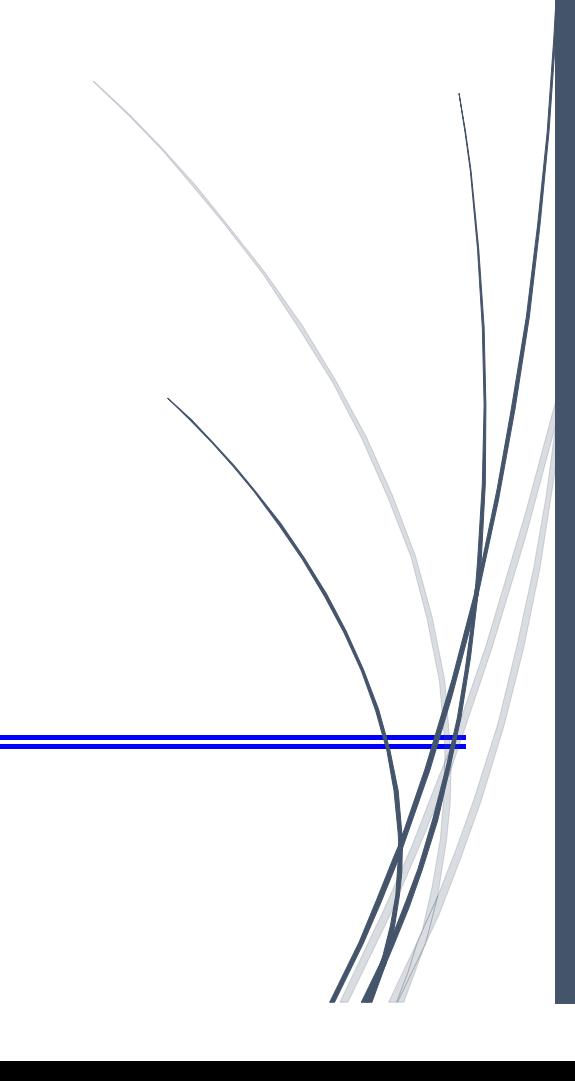

#### **Date and Time والوقت التاریخ**·

 من لوحة التحكم اختر أیقونة Time and Date أو من شریط المهام انقر على Date andTime بالزر األیمن واختر بالزر األیسر من القائمة المنبثقة ضبط التاریخ والوقت عندها یظهر مربع الحوار التالي

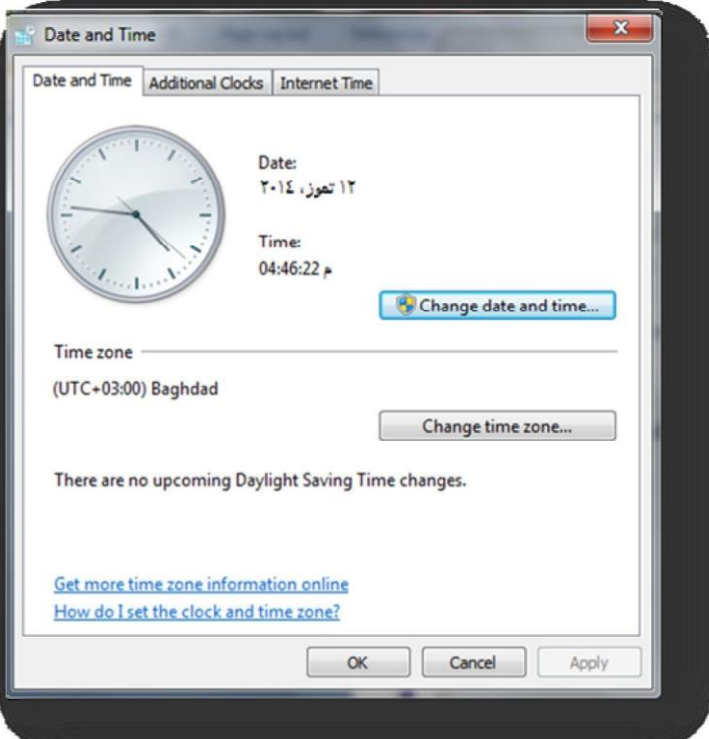

والذي من خالله یمكن ضبط التاریخ والوقت والمنطقة الزمنیة

كم یمكن إضافة ساعات إضافیة لمناطق زمنیة أخرى تظهر على شریط المهام

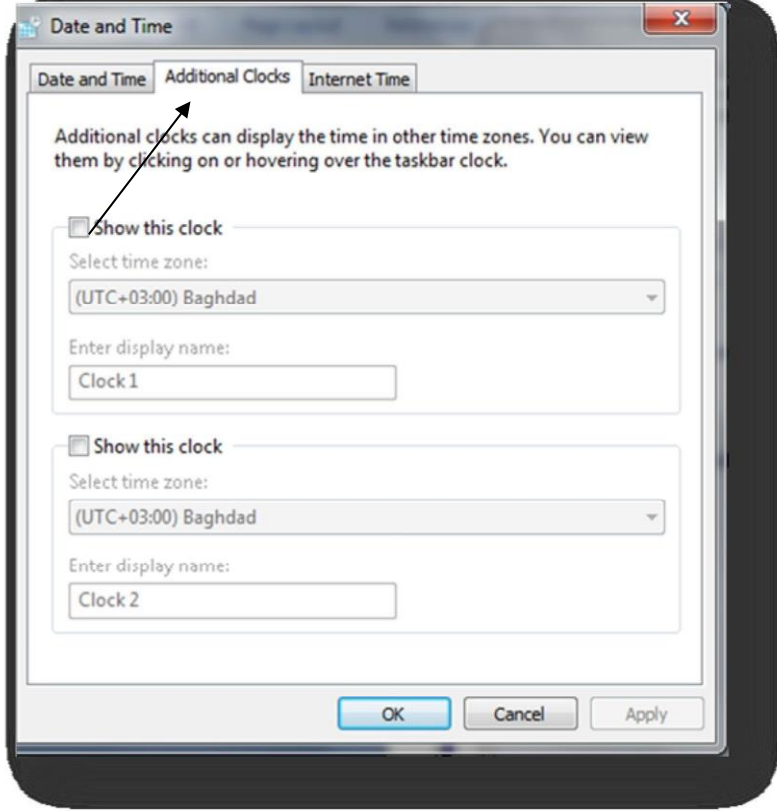

حیث تظهر على شریط المهام كما یلي

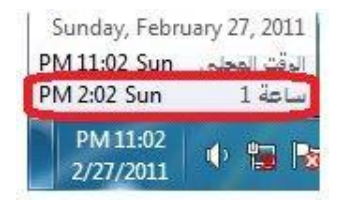

#### **Region and language** المنطقة واللغة

من لوحة التحكم اختر أیقونة المنطقة واللغة عندها یظهر مربع الحوار التالي

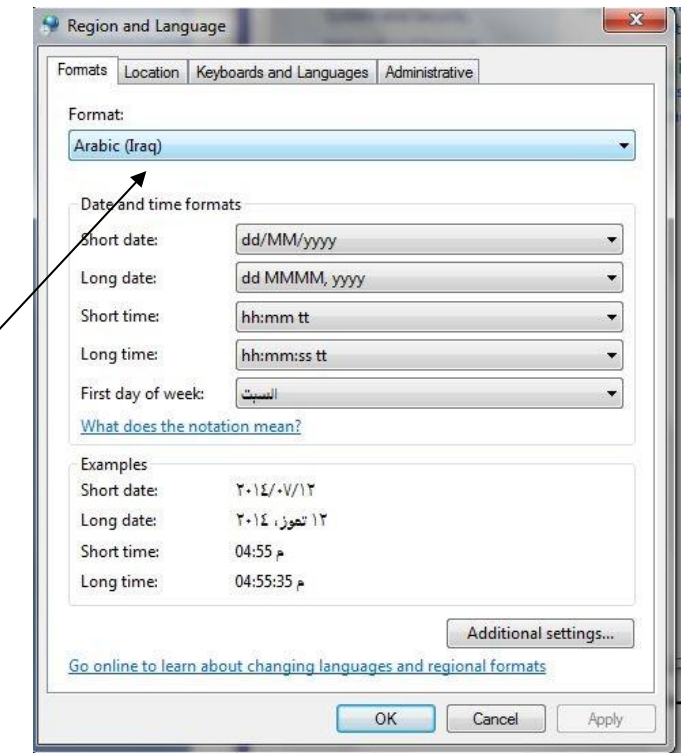

#### **Create Folder How to مجلد تنشي كیف**·

 المجلدات تستخدم لتنظیم الملفات حیث یمكن إنشاء مجلد على سطح المكتب أو على مجلد المستندات أو على القرص الصلب والطریقة هي النقر بزر الفأرة األیمن علي أي مكان فارغ وعنها تظهر القائمة التالیة اختر منها New ثم من القائمة Folder .

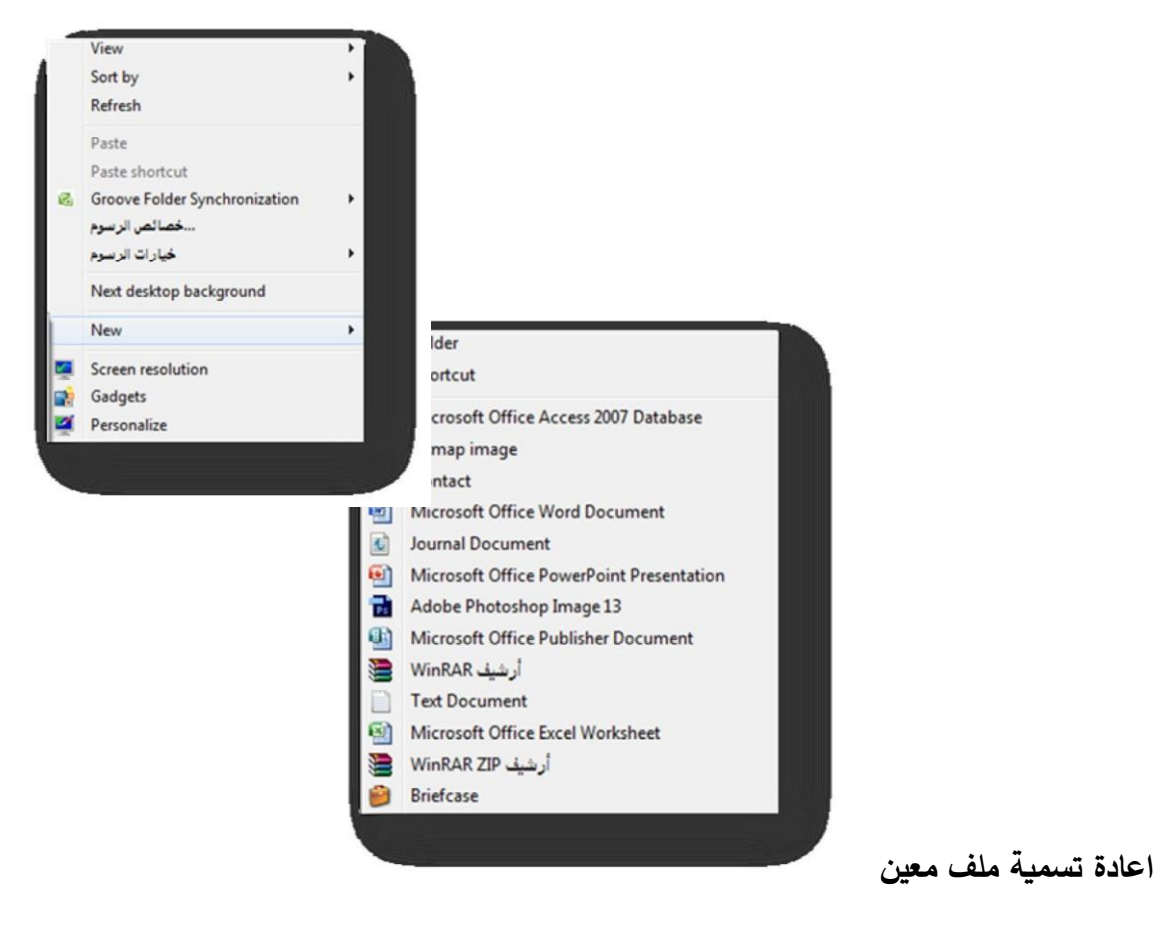

نضغط بزر الفأرة االیمن على الملف الم ارد تغیر اسمه ثم نختر rename نكتب األسم الجدید ثم

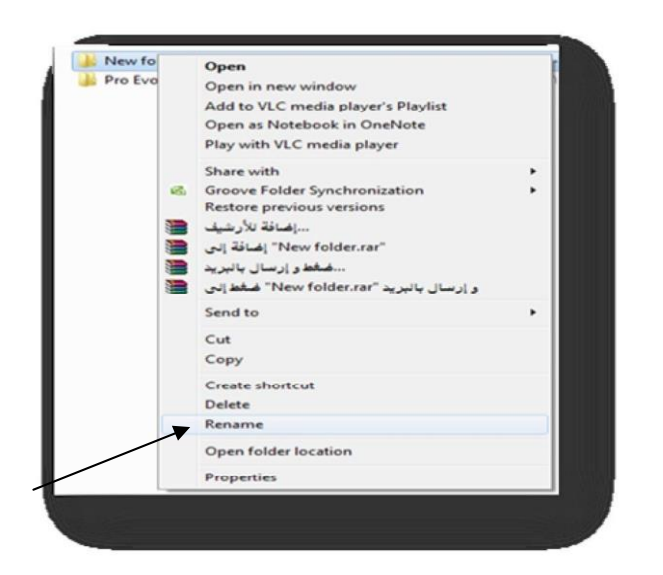

. ok

**كیفیة نسخ ونقل ملف معین بأستخدام االدوات التالیة**

- · اداة copy تسخدم لنسخ الملف .
	- · اداة cut تسخدم لنقل الملف .

لنسخ او نقل ملف معین نضغط بزر الفأرة االیمن على الملف ونختار copy او cut ثم نختار الموقع الم ارد نقل او نسخ الملف الیه ثم نضغط بزر األیمن للماوس ونختار paste. وكما موضح في الشكل التالي :

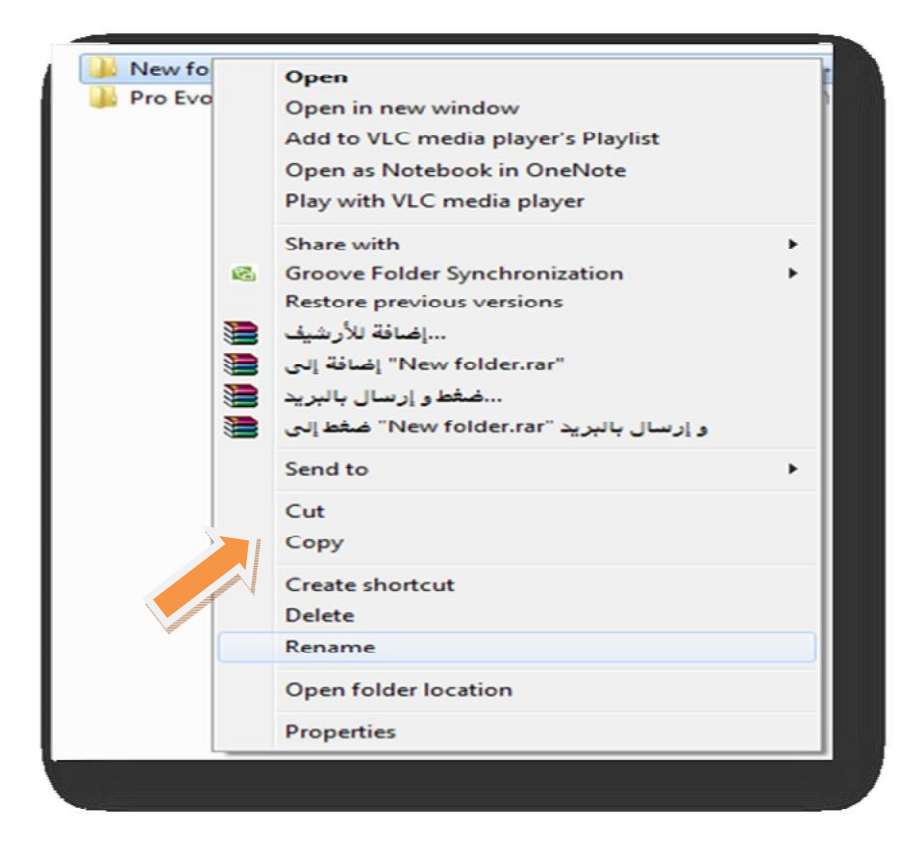

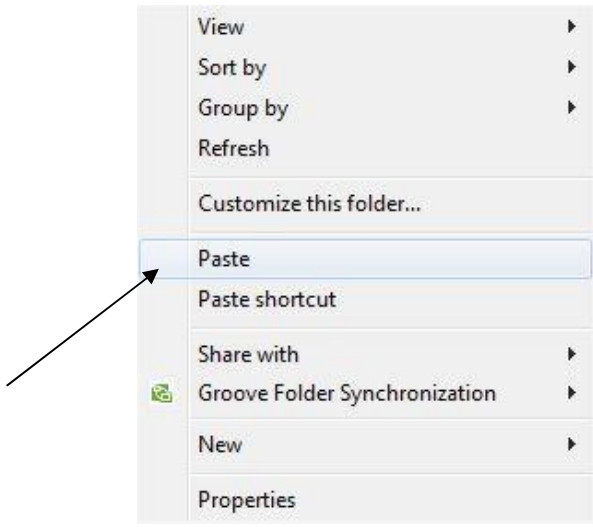

**كیفیة حذف ملف معین** 

**الحذف نوعان**

. حذف غير نهائي ( delete )  $($  shift + delete  $)$  حذف النهائي. لحذف ملف معین نضغط بز ر االیمن للفأرة على الملف ثم نختار ایعاز delete وهذا ما یسمى بالحذف الغیر نهائي اما اذا اردنا حذف ملف حذف نهائي نضغط بالزر االیسر للفأرة ثم نختار من لوحة المفاتیح مفتاحي ) delete + shift) . وكما موضح بالشكل التالي :

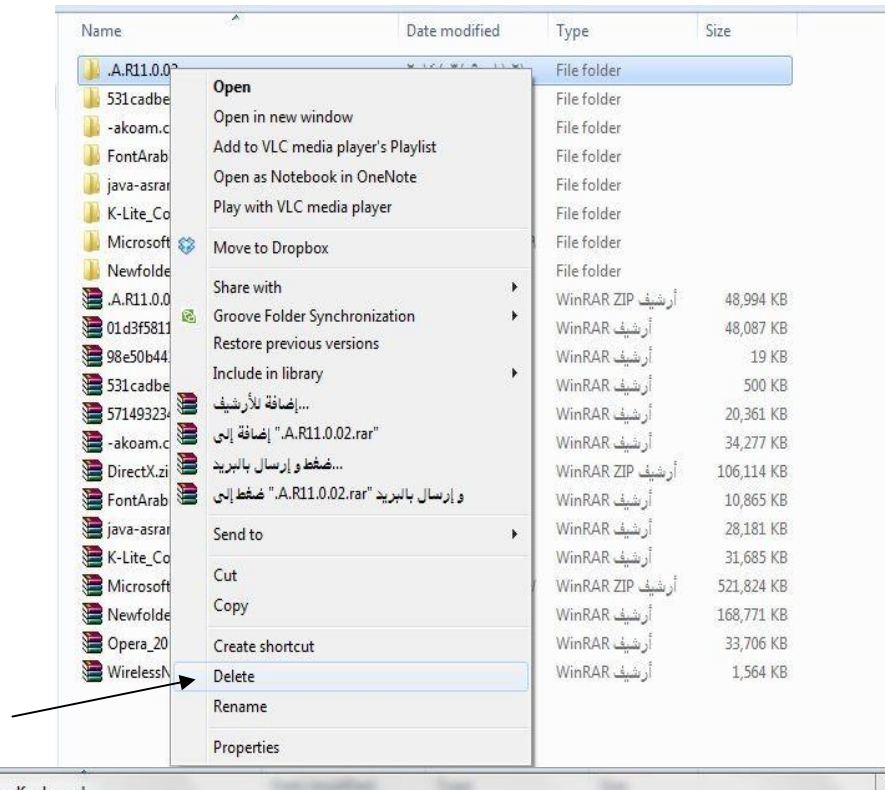

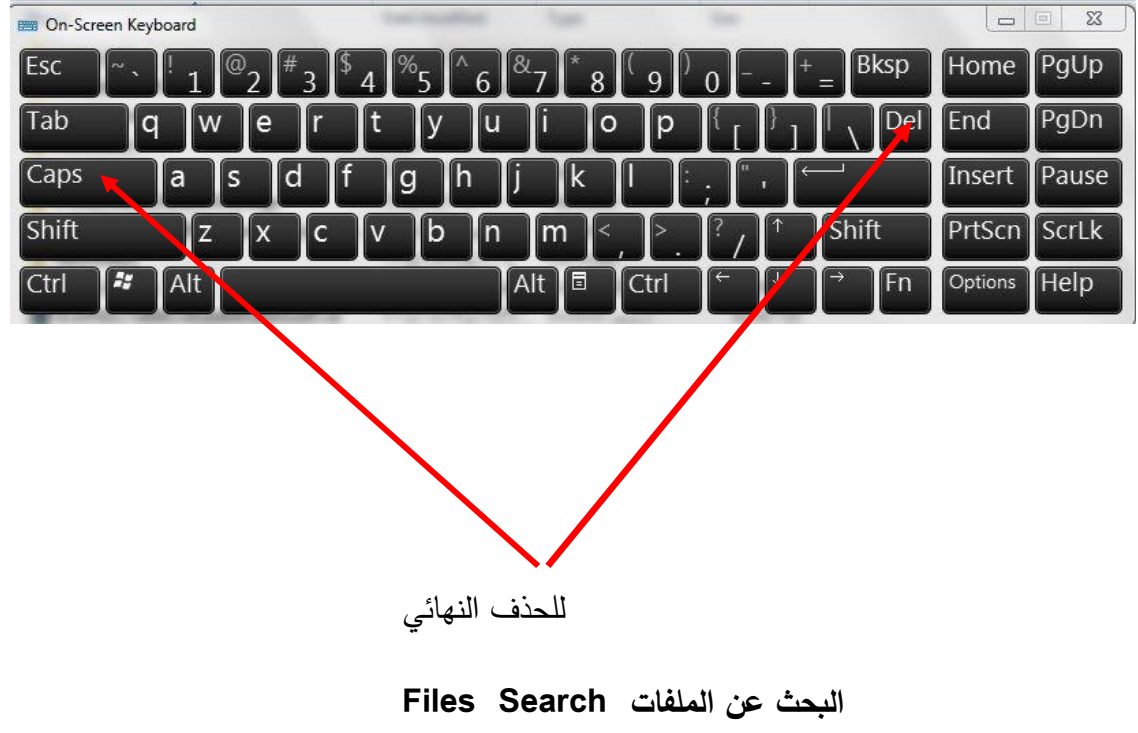

اسم الملف یتكون من جزئین "اسم" و "امتداد"

#### وفق الصیغة التالیة **filename.extension**

حیث االمتداد یعبر عن نوعیة الملف ویمكن توضیح امتدادات بعض الملفات من خالل الجدول

التالي

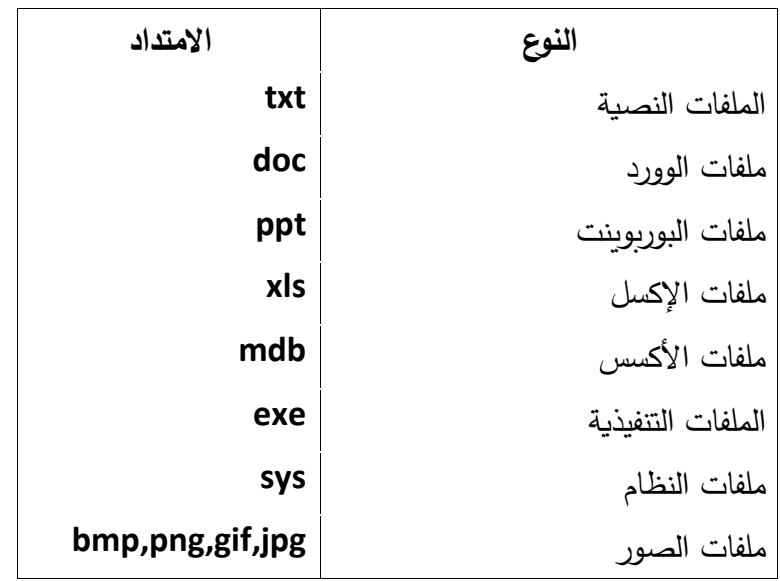

مثلاُ للبحث عن كافة الملفات بمختلف امتداداتها نستخدم الشكل التالي ستشمش \*. وللبحث عن ملفات الوورد فقط نستخدم الشكل التالي \*.doc وهكذا وللبحث عن الملفات انقر على قائمة strat بزر الفأرة الأيسر

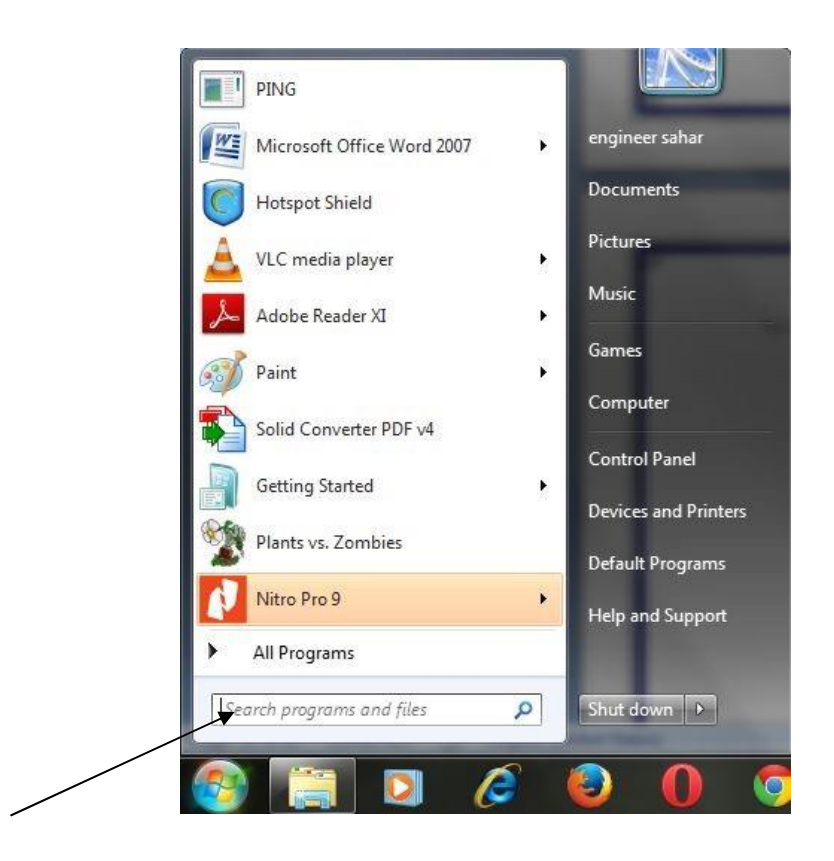

ثم اكتب اسم الملف أو نوعیة الملفات التي ترید البحث عنها في مكان البحث عن الملفات :

> مثالُ : ابحث عن كافة ملفات الوورد حیث یوضح الشكل التالي كیفیة البحث

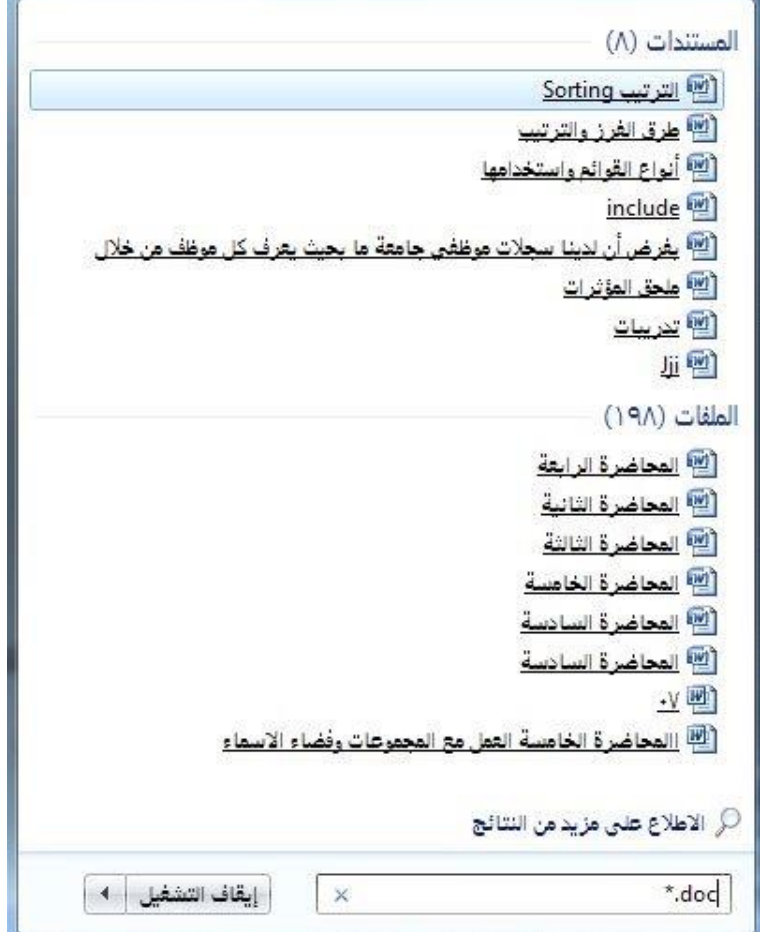

 **Copy and Paste Methods واللصق النسخ طرق**·

·**عن طریق لوحة المفاتیح** 

 **للنسخ Ctrl + Insert أو Ctrl + C للصق Shift + Insert أو Ctrl + V** 

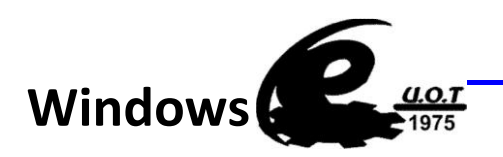

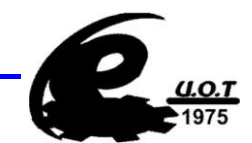

#### **كیفیة اطفاء نظام تشغیل windows**

نذهب من الى زر office الموجود على شریط taskbar ونختار shutdown وكما

موضح بالشكل ادناه :

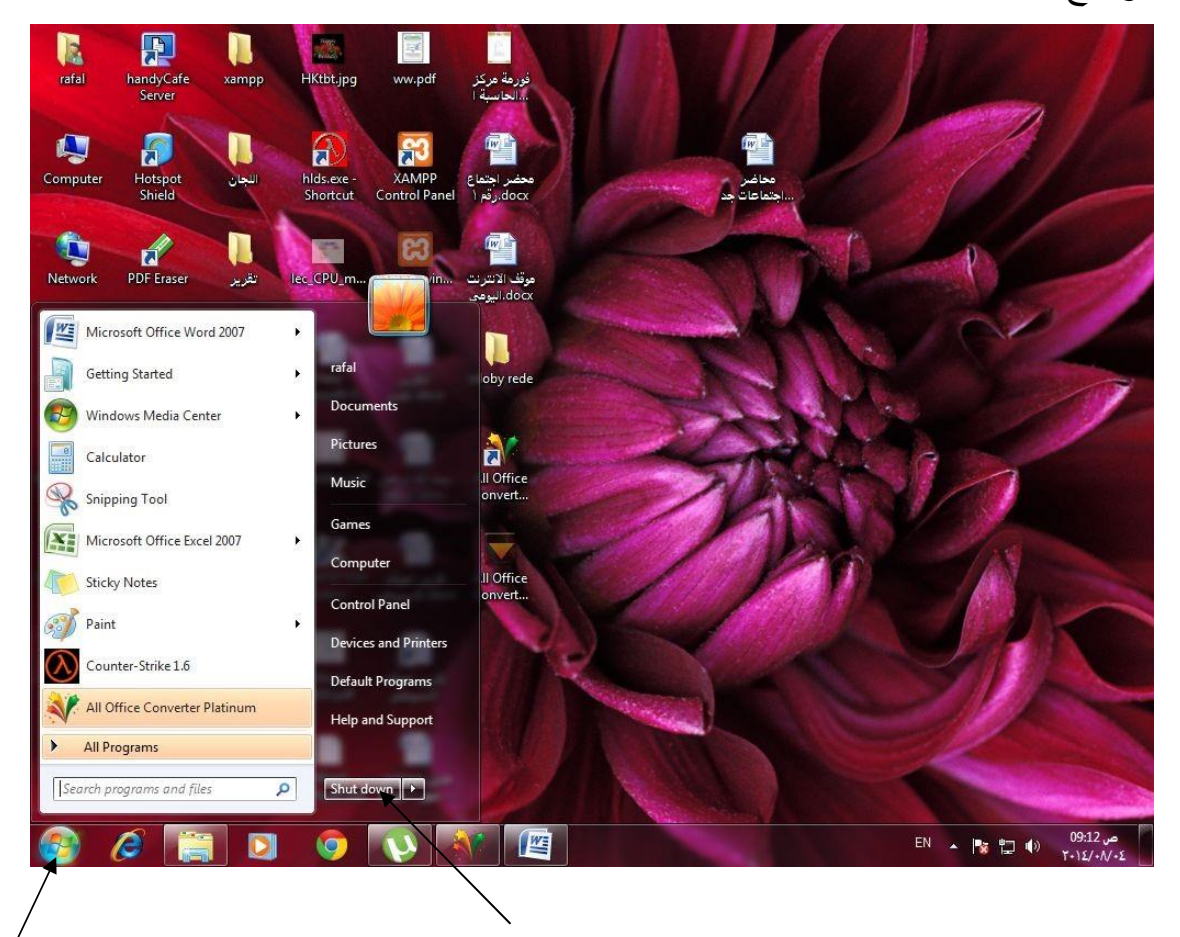

**نظام تشغيل ويندوز7** Windows

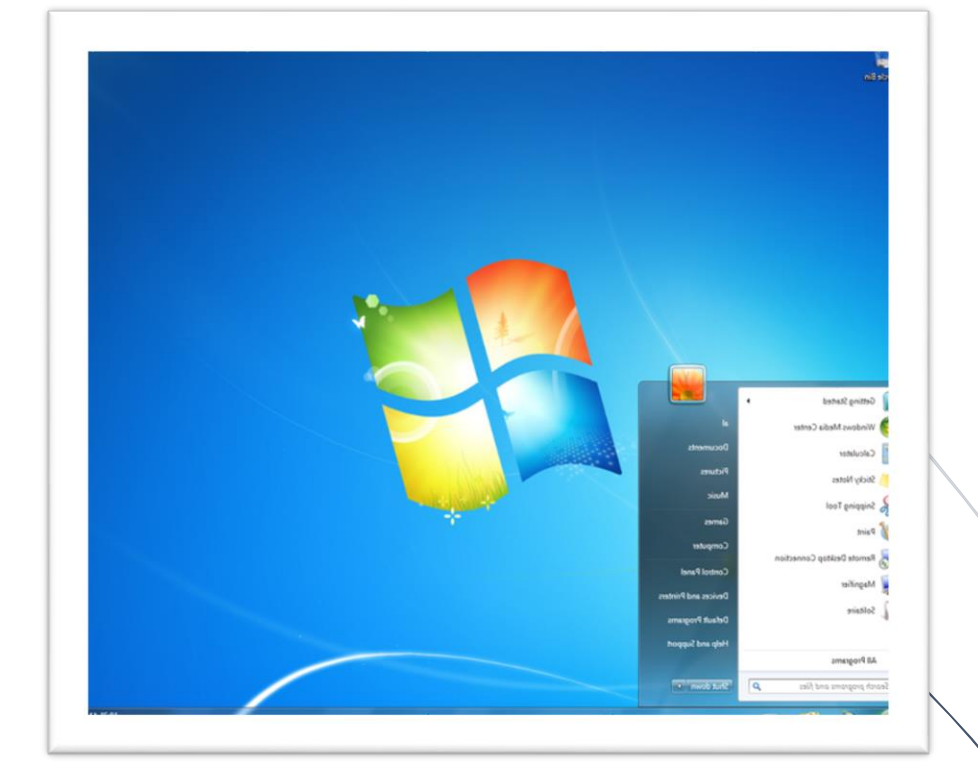

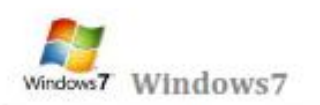

لفتح القلمة "ابدأ"، انقر فوق الزر ابدأ ۞الموجود في أسفل الركن الأيمن من الشاشة. أو اضغط على مفتاح شعار "#Windows الموجود بلوحة المفاتيح. فتظهر فانمة أبدا كما في الشكل التالي .

تتكون القائمة "ابدأ" من ثلاثة أجزاء رنيسية:

- \_الكبير. قلمة صغير ة تضم البرامج الموجودة على الكمبيوتر. يمكن للشركة المصنعة للكمبيوتر ⊠ بعرض الجزء تخصيص هذه القائمة، وبالتالي، يمكن لمظهر ها أن يختلف. يؤدي النفر فوق كافة البرامج إلى عرض قائمة كاملة للبر امج
- ⊠ بوجد مريع بحث أسفل الجزء الأيمن، يسمح لك بالبحث عن البرامج والملفات الموجودة على الكمبيوتر بواسطة كتابة مصطلحات البحث
	- امكانية الوصول إلى المجلدات والملفات والإعدادات والمبزات شاتعة الاستخدام. كما أنه المكان ⊠ يتيح <mark>الجزء</mark> الذي تَنْتَقَل إليه لتسجيل الخروج من Windows أو إيقاف تشغيل الكمبيوتر.

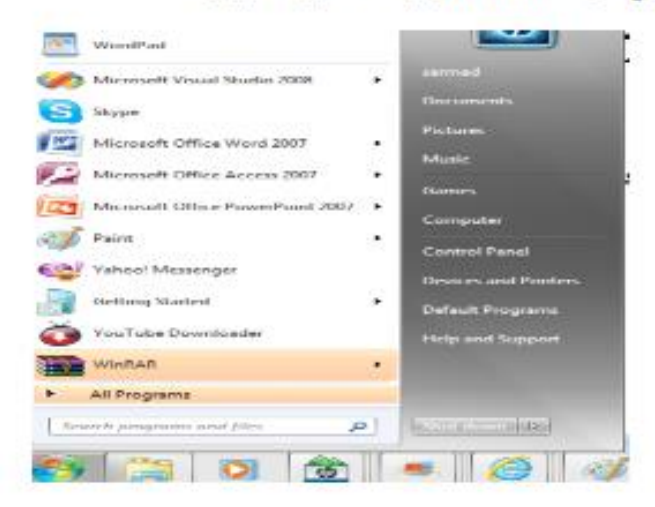

فْتَحِ الْبِرِ امجِ مِن الْقَانِمةِ "ابِدأ":

يعد فتح البرامج المثبتة على الكمبيوتر لديك من الاستخدامات الأكثر شيوعًا للقائمة "ابدأ". ولفتح برنامج موجود في الجزء الأيمن من القلّمة "ابدأ"، انفَر فوقه. يتم فتح البرنامج ويتم إغلاق القلمة "ابدأ."

إذا لم يظهر أمامك البرنامج الذي تريده، انقر فوق كافة البرامج أسفل الجزء الأيمن. يعرض الجزء الأيمن فانمة طويلة بالبرامج الموجودة بترتيب أبجدي، متبوعة بقلتمة من المجلدات.

وبالنقر فوق أحد رموز البرامج، يتم تشغيل هذا البرنامج وإغلاق القانمة "ابدأ". والآن ماذا يوجد داخل المجلدات؟ مزيد من البرامج. انقر فوق البرامج الملحقة، على سبيل المثال، لتظهر قائمة بالبرامج المحفوظة في هذا المجلد. انقر فوق أي برنامج لفتحه. للعودة إلى البرامج التي شاهدتها عند فتح القلعـه "ابدأ" أول مرة، القر فوق الخلف بالقرب من أسفل القلعـهّ.

إذا لم تكن متأكدًا مما يقوم به أحد البرامج، فحرك المؤشر فوق رمزه أو اسمه. عندندً، يظهر مريع يحتوى غالبًا على وصف لهذا البرنامج. على سبيل المثال، تؤدي الإشارة إلى "الحاسبة" إلى عرض هذه الرسالة: "أداء مهمات حسابية أساسية باستخدام حاسبة على الشَّاشة.'' تعمل هذه الخدمة أيضاً مع العلصر الموجودة في الجانب الأيسر من القائمة ''ابدأ.''

ربما تلاحظ أنه بمرور الوقت، تتغير فوائم البرامج الموجودة في القائمة "ابدأ". ويحدث ذلك لسببين. الأول، هو أنه عند تثبيت برامج جديدة، يتم إضافتها إلى الفائمة "كافة البرامج". الثاني، تكشف الفائمة 'ابدأ' البرامج التي تستخدمها بشكل أكبر ، وتقوم بوضعها في الجزء الأيمن لمساعدتك في الوصول إليها بطريقة أسرع.

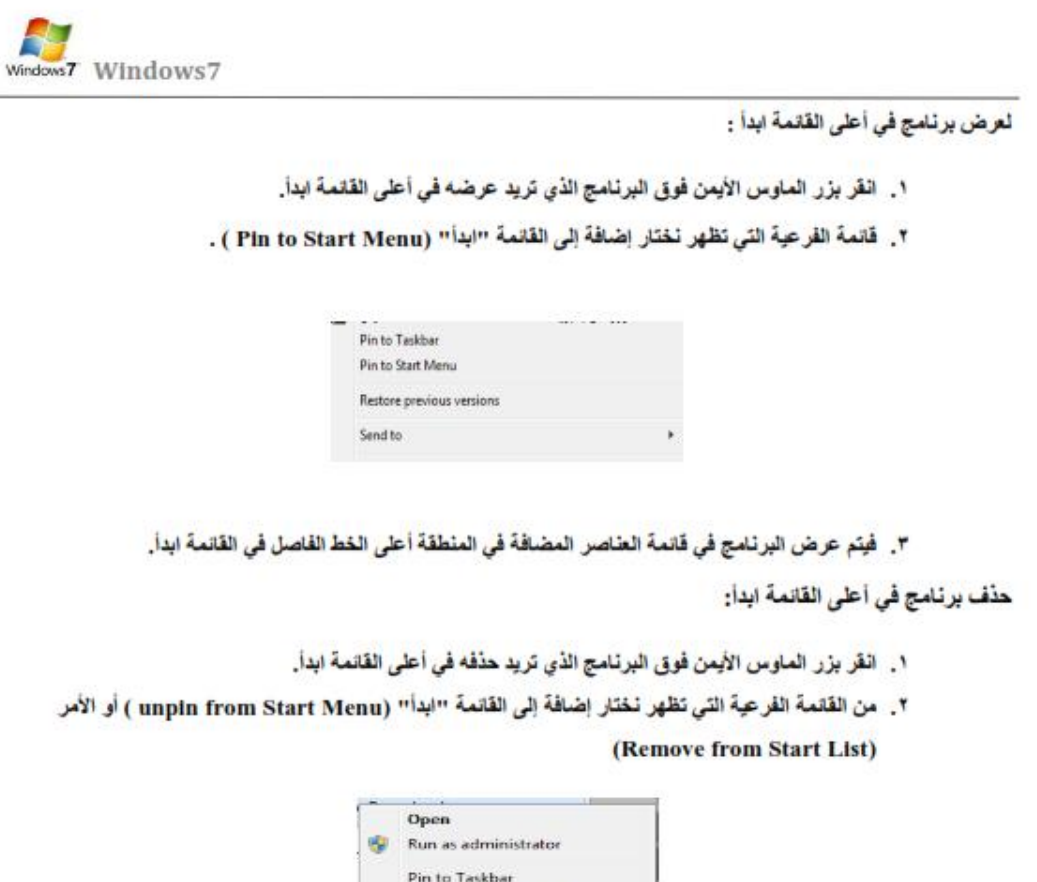

٣. يتم حذف البرنامج في قلمة العناصر المضافة في المنطقة أعلى الخط الفاصل في القائمة ابدأ.

Unpin from Start Menu Remove from this list

Properties

مربع البحث:

امريع البحث<sup>،</sup> هو أحد الطرق الأكثر ملائمةً للبحث عن أشياء موجودة على الكمبيوتر . لا يهم موقع العناصر بالضبط، حيث يتم من<br>خلال مريع البحث<sup>,</sup> البحث في البرامج وكافة المجلدات في المجلد الشخصي (الذي يتضمن المستندات والصور والم الاتصال

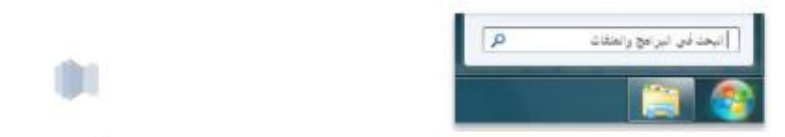

 $\tilde{\mathcal{A}}$ 

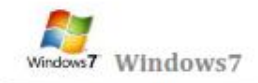

#### مر بع البحث في القائمة "ابدأ"

لاستخدام مريع "البحث"، افتح القائمة "ابدأ" وابدأ الكتابة. لا يلزم النقر داخل المريع أولاً. أثناء الكتابة، تظهر نتائج البحث فوق مريع البحث في الجِزْءِ الأبِمن من الْقائمة "ابدأ " سيظهر البرنامج أو الملف أو المجلد كنتيجة من نتائج البحث في

#### سلة المحذوفات Recycle Bin

عندما تقوم بحذف ملف أو مجلد، فإنه لا يتم حذفه في الحقيقة نهائيًا - ولكنه يذهب أو لا إلى سلة المحذوفات. هذا شيء جيد، لأنك إذا غيرت رأيك وفررت أنك تحتاج إلى ملف محذوف، يمكنك استعلانه مرة أخرى. لمزيد من المعلومات، راجع استرداد الملفات من سلة المحذمةات

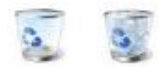

سلة المحذوفات" عندما تكون فارغة (إلى اليمين) وعندما تكون ممثلنة (إلى اليسار)

إذا كنت متأكدًا من أنك لن تحتاج إلى العلصر المحذوفة مرة أخرى، يمكنك تفريغ سلة المحذوفات. سيؤدي ذلك إلى حذف العلصر نهليًا واستعادة مسلحة القرص التي كنت تستخدمها.

#### استر داد الملقات من سلة المحذوفات

عندما تقوم بحذف ملف من الكمبيوتر . فهو ينتقل في الواقع إلى "سلة المحذوفات" حيث يتم تخزينه موقتاً إلى أن يتم إفراغ "سلة<br>المحذوفات". مما يتيح الفرصة لاستعادة الملفات التي تم حذفها بطريق الخطأ وإعادتها إلى مواقعها الأصلية.

- ١ . افتح اسلة المحذوفات! بالنقر المزدوج فوق سلة المحذوفات على سطح المكتب.
	- ٢. قم بإجراء واحد مما يلي:
- ه لاستعادة ملف، انقر فوفمه بزر الماوس الأيمن ، ثم انقر فوق " Restore "، كما في الشكل التالي

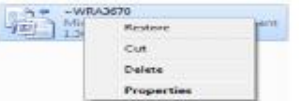

- . لاستعادة ملف، انفر فوفه، ثم انفر فوق استعادة هذا العنصر ، من شريط الأدوات. كما في الشكل التالي
	- لاستعادة كافة الملفات، تأكد من عدم تحديد أي ملف، ثم القر فوق " Restore all "، استعادة كافة العناصر من شريط الأدوات.

ضُبِيَم استعادة الملفات إلى موقعها الأصلي على الكمبيوتر.

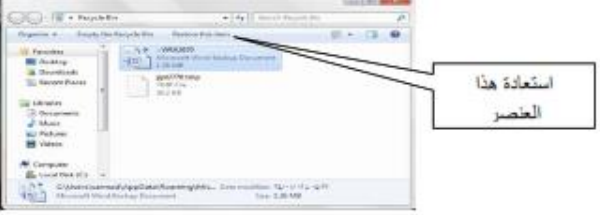

m

m

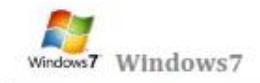

▲ ﴿ ﴾ تلبيح: إذا قت بحثف ملف من موقع غير موجود على الكنبيوتر الخاص بك (مثل مجلد الشبكة)، فسيتم حلف العلف نهائياً ولن يتم تخزينه في سلة المعذوفات .'

حذف الملفات بصفة دانمة من سلة المحذوفات

لإزالة الملفات نهانياً من الكمبيوتر والاستفادة من أية مساحة على القرص الثابت كانت تحتلها هذه الملفات، يجب حذفها من اسلة .<br>المحذوفات". يمكن اختيار حذف الملفات الفردية من "سلة المحذوفات" أو تفريغها كلها في الحال. فم بالجراء التالي

- ١ . افتح "سلة المحذوفات" بالنقر المزدوج فوق سلة المحذوفات على سطح المكتب.
	- ٢. قم بلجراء واحد مما يلي:
- . لحدْف ملف واحد نهائياً، انقر فوقه بزر الماوس الأيمن ، ثم اضغط فوق 'حدْف' delete، وبعد ذلك انقر فوق موافق.

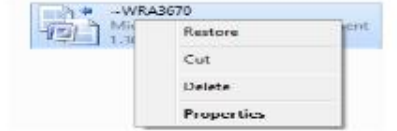

. لحذف كافة الملفات، في شريط الأدوات، انقر فوق إفراغ "سلة المحذوفات"، ثم انقر فوق نعم.

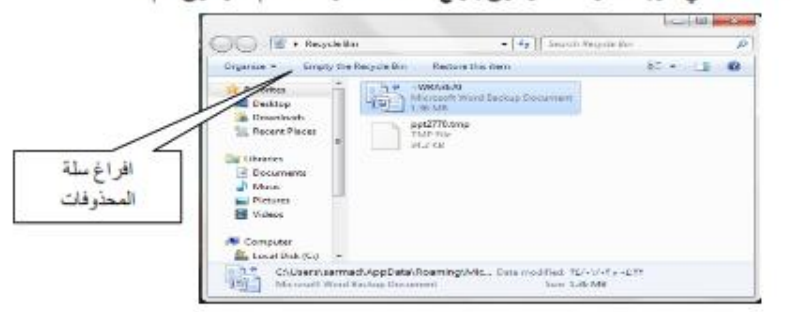

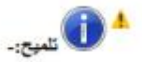

• يمكنك إفراغ "سلة المحذوفات" يدون فتحها عن طريق النقر بزر الماوس الأيمن فوقها، ثم النقر فوق إفراغ سلة المحذوفات.

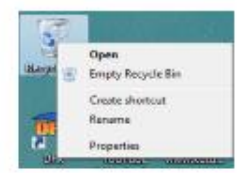

· يمكنك حذف أحد الملفات بصفة دائمة من الكمبيوتر دون إرساله إلى اسئة المحذوفات" عن طريق النقر فوق الملف، ثم الضغط فوق (Shift+Delete).

 $\lambda$ 

m

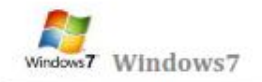

جهاز الكمبيوتر My computer:

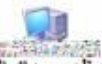

يظَّهر جهاز الكمبيوتر محتويات القرص المرن، محتويات القرص الثابت، و محرك الأقراص المضغوطة، و محركات أقراص الشبكة و لوحة التحكم لفتح "جهاز الكمبيوتر "، انقر فوق ابداً، ومن ثم انقر فوق جهاز الكمبيوتر في نظام ويندوز الجديد في النظام الجديد يمكن اخفاء أو اظهار رمز جهاز الكمبيوتر من على سطح المكتب باتباع

فَانِمة كافَة البرامج All Programs: عبارة عن فانمة تحوي اختصارات لجميع البرامج التي تم اعدادها على جهاز الكمبيوتر و أيضاً جميع برامج و تطبيقات نظام التشغيل

مجلد المستندات: MY Documents

عبار ة عن مجلد يتم فيه حفظ كافة الملفات الخاصة بمستخدم معين و يمكن أيضا حفظ الصور. و الملفات الصوتية الخاصة يمكن اخفاء و اظهار مجلد المستندات من و على سطح المكتب .

لوحة التحكم Control Panel:

لوحة التحكم عبارة عن نافذة تحوي على العديد من الأدوات المخصصة و التي يتم استخدامها لتغيير طريقة عمل ويندوز و كيفية سلوكه و تساعد هذه الأدوات في صبط الإعدادات التي تجعل من استخدام الكمبيوتر أكثر امتاعاً. لفتح لوحة التحكم: ١ . نفتح قلمة ابدأ الكلاسيكية تُسم نختار لوحة التحكم.

٢ . عند فتح نافذة لوحة التحكم تظهر عناصر النافذة بشكل فنات و هي طريقة عرض خاصة في نظام التشغيل Windows XP للتبديل إلى طريقة العرض الكلاسيكية من النافذة الموجودة على يمين واجهة النافذة نضغط على التبديل إلى طريقة العرض الكلاسيكية

: Shut Down ابقاف التشغيل

يجب عند انتهاء العمل بجهاز الكمبيوتر إغلاق جهاز الكمبيوتر بشكل آمن و يتم ذلك من خلال الضغط بزر ماوس الأيسر على زر ابداً ثم اختيار أمر إيقاف تشغيل الكمبيوتر "Shut Down " فعد النقر على هذا الزر يتم إغلاق جهاز الكمبيوتر بشكل آمن وعند<br>النقر فوق السهم الموجود بجوار الزر "Shut Down" إلى عرض إحدى القوانم التي تحتوي على خيارات إضافية وهي :-المستخدمين ( Switch user ) ، تسجيل الخروج (Log off ) ، إعادة التشغيل " Restart " ، الإسبات " Hibernate "، فقل " Sleep " ، السكون " Sleep "

۹

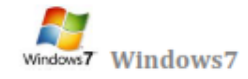

#### الملفات و المجلدات

أغلب مهام Windows تستلزم العمل في الملفات والمجلدات. يستخدم Windows المجلدات لتوفير نظام تخزين من أجل الملفات على الكمبيوتر، تماماً كما تستخدم مجلدات الورق المقوى لترتيب المعلومات في خزانة ملفات. يمكن أن تحتوى المجلدات على أنواع مختلفة كثيرة من الملفات، مثل المستندات، والموسيقي، والصور، والفيديو، والبرامج, ويمكن نسخ الملفات أو نقلها من مواقع أخرى، مثل مجلد آخر، أو كمبيوتر، أو الإنترنت، إلى مجلدات أنشأتها. كما يمكن إنشاء مجلدات ضمن مجلدات. على سبيل المثال، إذا كنت تنشئ ملفات وتخزنها في مجلد المستندات، فيمكن إنشاء مجلد جديد ضمن المستندات ليحتوي الملفات. إذا قررت نقل المجلد الجديد إلى موقع آخر ، فبِمكن بسهولة نظّه مع محتوياته بتحديده وسحبه إلى الموقع الجديد

#### الملف" File ":

الملف هو الوحدة الأساسية للتخزين والتي تمكِّن الكمبيوتر من تمييز مجموعة معلومات من غير ها. وهو مجموعة من البيانات يستطيع المستخدم استرجاعها، أو تغيير ها، أو حذفها، أو حفظها، أو إرسالها إلى جهاز إخراج، مثل طابعة أو برنامج بريد إلكتروني

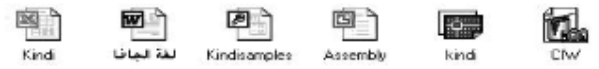

انشاء الملفات:

هذك طريقة سريعة لإنشاء ملف بعض البرامج تضع اختصاراً لإنشاء ملفاتها بطريقة سريعة كالتالي:

- نضغط بزر ماوس البِمبِن على سطح المكتب أو في أي مجلد.
	- نختار من الفلمة الفرعية التي تظهر جديد New.
	- ه ظهر فاتمة فرعية أخرى نختار منها الملف المطلوب

أنواع الملفات :

عند إنشاء أي ملف و عند كتابة اسم الملف تلاحظ بأن كتابة اسم أي ملف يتألف من قسمين:

القسم الأول: هو اسم الملف يمكن وضع اسم للملف لغاية ٢١٩ حرف.

القسم الثاني: هو امتداد الملف (نوعه) و يتكون دائماً من ثلاثة أحرف حصراً باللغة الانكليزية.

يفصل بين اسم الملف و نوعه نفطة (.) كما موضح بالشكل أدناه

المجلدات"Folder ":

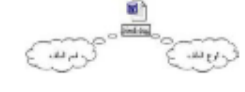

 $\mathbf{v}$ .